# **CA Application Performance Management**

# **Integration for CA CMDB** 안내서 릴리스 **9.5**

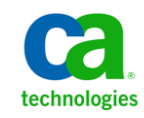

포함된 도움말 시스템 및 전자적으로 배포된 매체를 포함하는 이 문서(이하 "문서")는 정보 제공의 목적으로만 제공되며 CA 에 의해 언제든 변경 또는 취소될 수 있습니다.

CA 의 사전 서면 동의 없이 본건 문서의 전체 혹은 일부를 복사, 전송, 재생, 공개, 수정 또는 복제할 수 없습니다. 이 문서는 CA 의 기밀 및 독점 정보이며, 귀하는 이 문서를 공개하거나 다음에 의해 허용된 경우를 제외한 다른 용도로 사용할 수 없습니다: (i) 귀하가 이 문서와 관련된 CA 소프트웨어를 사용함에 있어 귀하와 CA 사이에 별도 동의가 있는 경우, 또는 (ii) 귀하와 CA 사이에 별도 기밀 유지 동의가 있는 경우.

상기 사항에도 불구하고, 본건 문서에 기술된 라이선스가 있는 사용자는 귀하 및 귀하 직원들의 해당 소프트웨어와 관련된 내부적인 사용을 위해 합당한 수의 문서 복사본을 인쇄 또는 제작할 수 있습니다. 단, 이 경우 각 복사본에는 전체 CA 저작권 정보와 범례가 첨부되어야 합니다.

본건 문서의 사본 인쇄 또는 제작 권한은 해당 소프트웨어의 라이선스가 전체 효력을 가지고 유효한 상태를 유지하는 기간으로 제한됩니다. 어떤 사유로 인해 라이선스가 종료되는 경우, 귀하는 서면으로 문서의 전체 또는 일부 복사본이 CA 에 반환되거나 파기되었음을 입증할 책임이 있습니다.

CA 는 관련법의 허용 범위 내에서, 상품성에 대한 묵시적 보증, 특정 목적에 대한 적합성 또는 권리 위반 보호를 비롯하여(이에 제한되지 않음) 어떤 종류의 보증 없이 본 문서를 "있는 그대로" 제공합니다. CA 는 본 시스템의 사용으로 인해 발생되는 직, 간접 손실이나 손해(수익의 손실, 사업 중단, 영업권 또는 데이터 손실 포함)에 대해서는 (상기 손실이나 손해에 대해 사전에 명시적으로 통지를 받은 경우라 하더라도) 귀하나 제 3 자에게 책임을 지지 않습니다.

본건 문서에 언급된 모든 소프트웨어 제품의 사용 조건은 해당 라이선스 계약을 따르며 어떠한 경우에도 이 문서에서 언급된 조건에 의해 라이선스 계약이 수정되지 않습니다.

본 문서는 CA 에서 제작되었습니다.

본 시스템은 "제한적 권리"와 함께 제공됩니다. 미합중국 정부에 의한 사용, 복제 또는 공개는 연방조달규정(FAR) 제 12.212 조, 제 52.227-14 조, 제 52.227-19(c)(1)호 - 제(2)호 및 국방연방구매규정(DFARS) 제 252.227-7014(b)(3)호 또는 해당하는 경우 후속 조항에 명시된 제한 사항을 따릅니다.

Copyright © 2013 CA. All rights reserved. 본 시스템에서 언급된 모든 상표, 상호, 서비스 표시 및 로고는 각 해당 회사의 소유입니다.

## **CA Technologies** 제품 참조

이 문서에서는 다음과 같은 CA Technologies 제품과 기능을 참조합니다.

- CA Application Performance Management (CA APM)
- CA Application Performance Management ChangeDetector(CA APM ChangeDetector)
- CA Application Performance Management ErrorDetector(CA APM ErrorDetector)
- CA Application Performance Management for CA Database Performance(CA APM for CA Database Performance)
- CA Application Performance Management for CA SiteMinder<sup>®</sup> (CA APM for CA SiteMinder®)
- CA Application Performance Management for CA SiteMinder<sup>®</sup>Application Server Agents(CA APM for CA SiteMinder® ASA)
- CA Application Performance Management for IBM CICS Transaction Gateway(CA APM for IBM CICS Transaction Gateway)
- CA Application Performance Management for IBM WebSphere Application Server(CA APM for IBM WebSphere Application Server)
- CA Application Performance Management for IBM WebSphere Distributed Environments(CA APM for IBM WebSphere Distributed Environments)
- CA Application Performance Management for IBM WebSphere MQ(CA APM for IBM WebSphere MQ)
- CA Application Performance Management for IBM WebSphere Portal(CA APM for IBM WebSphere Portal)
- CA Application Performance Management for IBM WebSphere Process Server(CA APM for IBM WebSphere Process Server)
- CA Application Performance Management for IBM z/OS<sup>®</sup> (CA APM for IBM z/OS®)
- CA Application Performance Management for Microsoft SharePoint(CA APM for Microsoft SharePoint)
- CA Application Performance Management for Oracle Databases(CA APM for Oracle Databases)
- CA Application Performance Management for Oracle Service Bus(CA APM for Oracle Service Bus)
- CA Application Performance Management for Oracle WebLogic Portal(CA APM for Oracle WebLogic Portal)
- CA Application Performance Management for Oracle WebLogic Server(CA APM for Oracle WebLogic Server)
- CA Application Performance Management for SOA(CA APM for SOA)
- CA Application Performance Management for TIBCO BusinessWorks(CA APM for TIBCO BusinessWorks)
- CA Application Performance Management for TIBCO Enterprise Message Service(CA APM for TIBCO Enterprise Message Service)
- CA Application Performance Management for Web Servers(CA APM for Web Servers)
- CA Application Performance Management for webMethods Broker(CA APM for webMethods Broker)
- CA Application Performance Management for webMethods Integration Server(CA APM for webMethods Integration Server)
- CA Application Performance Management Integration for CA CMDB(CA APM Integration for CA CMDB)
- CA Application Performance Management Integration for CA NSM(CA APM Integration for CA NSM)
- CA Application Performance Management LeakHunter(CA APM LeakHunter)
- CA Application Performance Management Transaction Generator(CA APM TG)
- CA Cross-Enterprise Application Performance Management
- CA Customer Experience Manager(CA CEM)
- CA Embedded Entitlements Manager(CA EEM)
- CA eHealth® Performance Manager(CA eHealth)
- CA Insight<sup>™</sup> Database Performance Monitor for DB2 for z/OS®
- CA Introscope<sup>®</sup>
- CA SiteMinder<sup>®</sup>
- CA Spectrum<sup>®</sup> Infrastructure Manager(CA Spectrum)
- CA SYSVIEW® Performance Management(CA SYSVIEW)

# **CA** 에 문의

#### 기술 지원팀에 문의

온라인 기술 지원 및 지사 목록, 기본 서비스 시간, 전화 번호에 대해서는 <http://www.ca.com/worldwide>에서 기술 지원팀에 문의하십시오.

# 목차

## 제 1 장: 소개

21

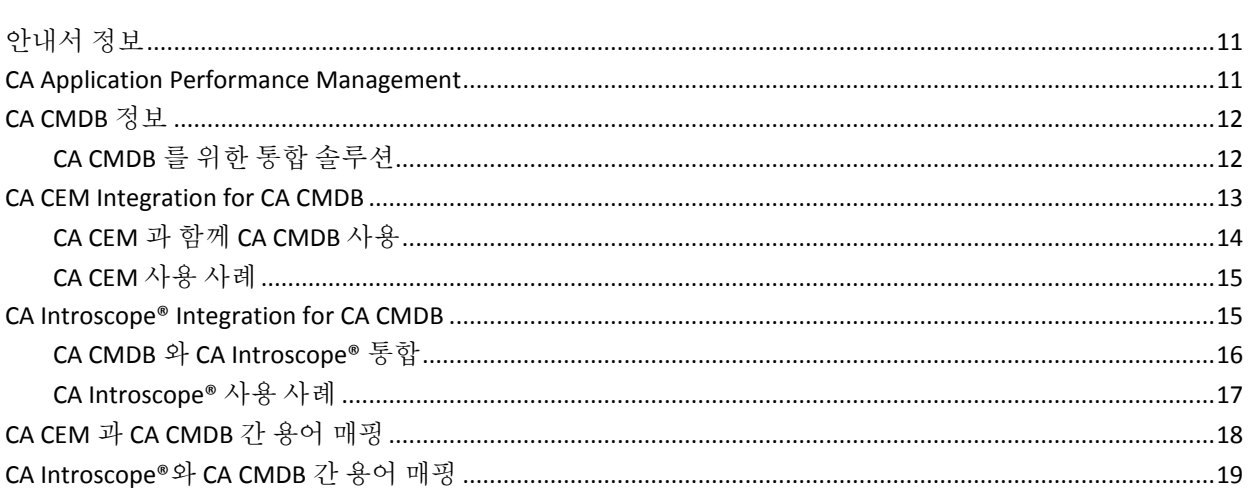

## 제 2 장: CA CEM Integration for CA CMDB 구현

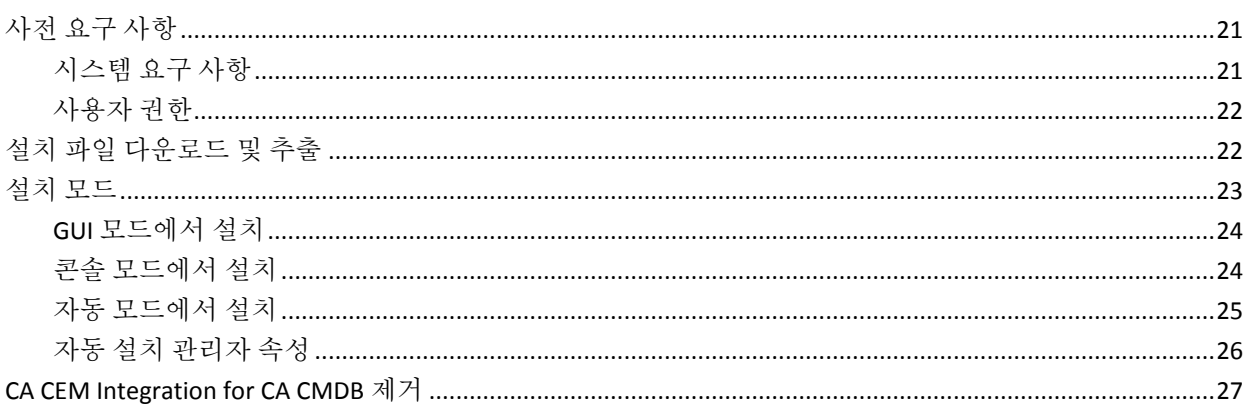

# 제 3 장: CA CEM Integration for CA CMDB 구성

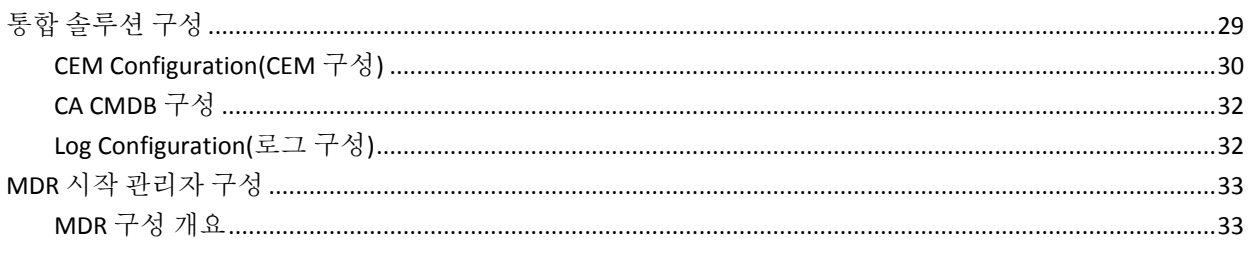

29

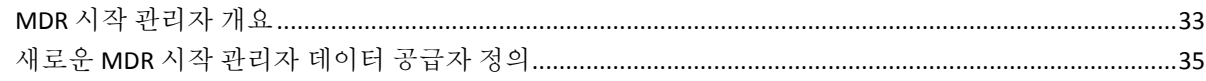

## 제 4 장: CA CEM 과 함께 CA CMDB 사용

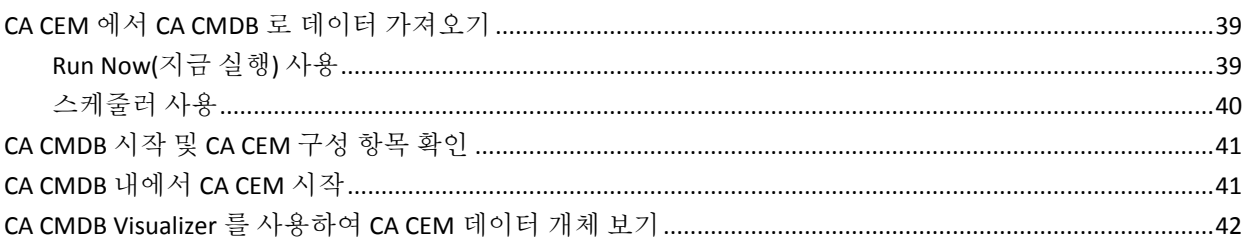

## 제 5 장: CA Introscope Integration for CA CMDB 구현

43

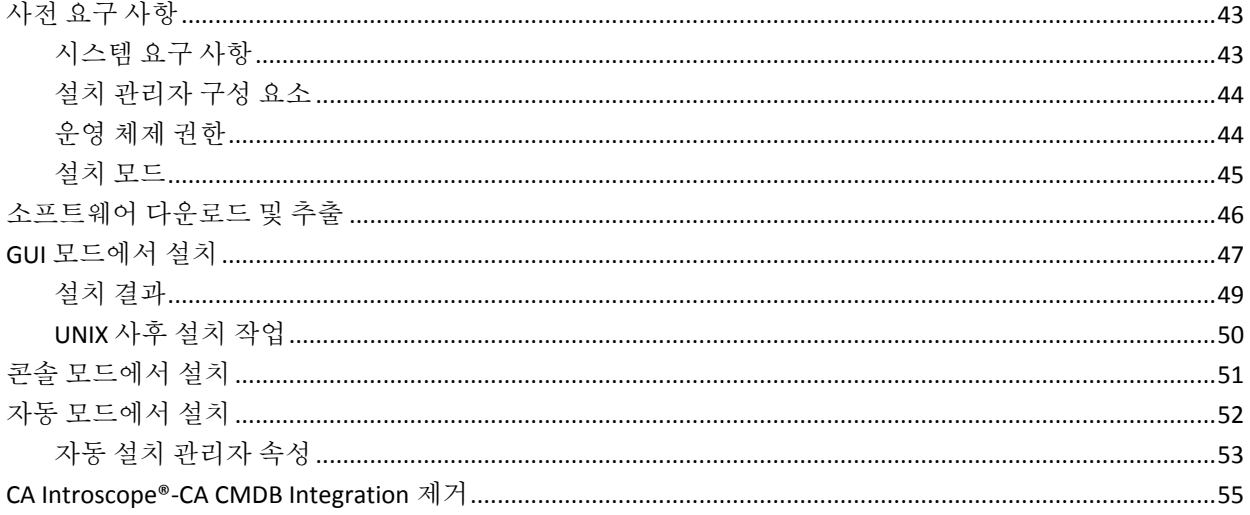

# 제 6 장: CA Introscope®-CA CMDB Integration 구성

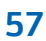

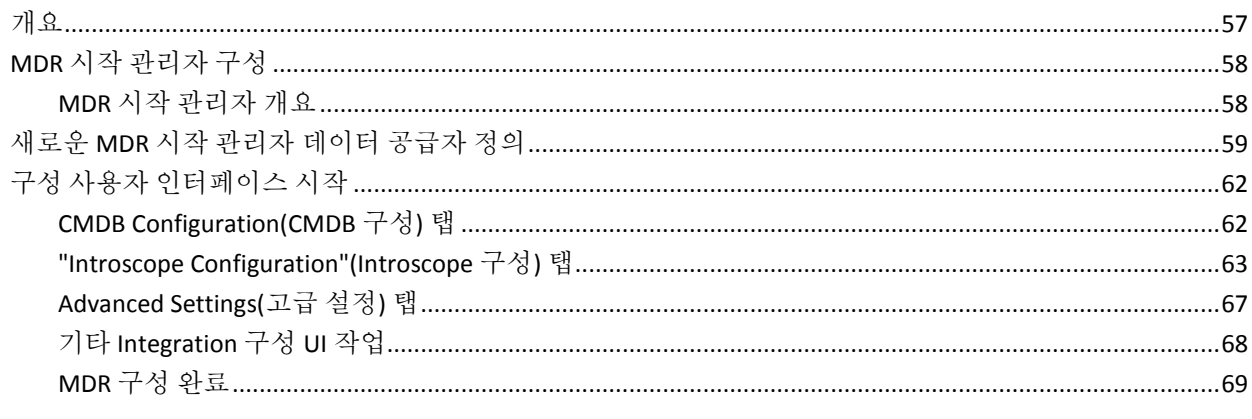

# 제 7 장: CA Introscope®와 함께 CA CMDB 사용

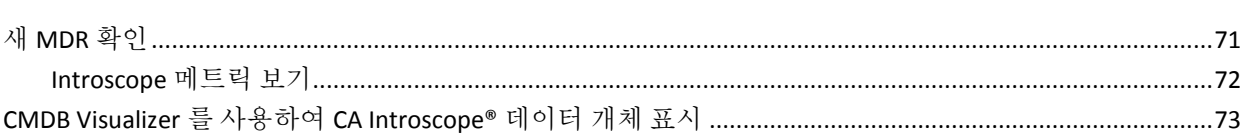

## 부록 A: 문제 해결

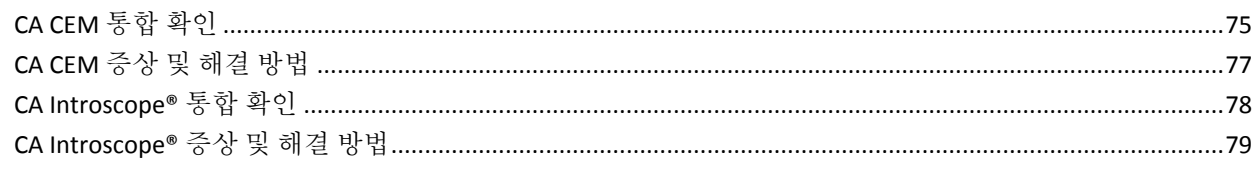

 $71$ 

75

# 제 1 장: 소개

<span id="page-10-0"></span>이 섹션은 다음 항목을 포함하고 있습니다.

[안내서](#page-10-1) 정보 (페이지 11) [CA Application Performance Management](#page-10-2) (페이지 11) [CA CMDB](#page-11-0) 정보 (페이지 12) [CA CEM Integration for CA CMDB](#page-12-0) (페이지 13) [CA Introscope® Integration for CA CMDB](#page-14-1) (페이지 15) CA CEM 과 [CA CMDB](#page-17-0) 간 용어 매핑 (페이지 18) [CA Introscope®](#page-18-0)와 CA CMDB 간 용어 매핑 (페이지 19)

## <span id="page-10-1"></span>안내서 정보

이 안내서는 CA Customer Experience Manager™(CEM) 및 CA Introscope?Integration for CA CMDB(Configuration Management Database)의 설치, 구성 및 사용에 대한 지침을 제공합니다. 이 안내서를 참조하려면 CA CEM, CA Introscope 및 CA CMDB 의 사용 방법을 알고 있어야 하며 Apache Tomcat 서버에 익숙해야 합니다.

## <span id="page-10-2"></span>**CA Application Performance Management**

CA APM(APM)에서는 최종 사용자 경험을 파악하고 SLA(서비스 수준 계약)를 평가할 수 있는 포괄적이고 효과적인 응용 프로그램 성능 관리 전략을 제공합니다. 모든 트랜잭션을 전체 인프라에 매핑할 수 있을 뿐만 아니라 완전히 통합된 방식으로 인시던트 심사 및 근본 원인 진단을 수행할 수 있습니다.

CA Introscope 및 CA CEM 은 CA APM 솔루션의 핵심 제품입니다.

CA APM 에서는 다음을 수행할 수 있습니다.

- 실제 사용자 경험 파악
- 비즈니스 서비스에 대한 SLA 설정 및 관리
- 트랜잭션에 대한 완벽한 가시성 확보
- 문제의 원인을 신속하게 판단
- 심사 수행, 이해당사자 식별 및 근본 원인 진단 수행
- 실제 비즈니스 영향을 기준으로 인시던트 우선 순위 설정
- 사전 대응적 응용 프로그램 모니터링 제공
- 보고 확대 및 지속적인 향상 지원

## <span id="page-11-0"></span>**CA CMDB** 정보

CMDB(Configuration Management Database)는 CMS(Configuration Management System)의 일부입니다. CMDB 는 환경 내의 CI(Configuration Item)에 대한 관리되는 정보 집합을 일관되게 제공하여 다른 프로세스의 효율성 및 효과를 높이는 데 기여합니다. 여러 소스에서 CI 에 대한 정보를 제공할 수 있습니다. CMDB 를 사용하면 소스 응용 프로그램끼리 공통의 서비스 컨텍스트를 공유할 수 있기 때문에 기술 팀 간의 보다 긴밀한 협업이 가능합니다. 예를 들어, 서비스 데스크 기술자와 운영 엔지니어링 팀은 CA Service Desk 와 CA SPECTRUM 간의 서비스 정의와 구성을 공유하여 근본 원인을 공동으로 분석할 수 있습니다.

CA CMDB 를 구현하는 이유 중 하나는 변경 관리 팀이 변경 내용을 직접 적용하기 전에 해당 변경 내용의 영향을 이해하는 데 도움을 주기 위함입니다. 인시던트 관리 관점에서 무엇이 이미 변경되었는지 알고 있으면 문제 해결 프로세스 속도도 더욱 빨라질 수 있습니다. 환경에서 어떤 CI 가 서비스에 실제로 연결되는지에 대한 정보는 환경에서 중단이나 변경으로 인한 영향을 관리하는 데 있어서 매우 중요합니다.

### <span id="page-11-1"></span>**CA CMDB** 를 위한 통합 솔루션

CA CMDB 는 엔터프라이즈 IT 구성 요소와 서비스 및 해당 관계를 관리하기 위한 고급 도구입니다. CA CMDB 를 통해 자산과 그 상호 관계에 대해 신뢰할 수 있는 최신 세부 정보를 제공하고 저장할 수 있습니다. 이러한 관계는 조직 내의 변경 내용 관리에 중요한 도구인 영향 분석의 토대가 됩니다.

USM 은 적절한 작업을 자동으로 수행하거나 IT 담당자가 수행할 수 있도록 중요한 통찰력을 제시합니다.

CA APM Integration 은 다음과 같은 제품에 사용됩니다.

■ CA CEM-CA CMDB Integration

CA CEM 비즈니스 서비스와 관련 트랜잭션 정의를 CA USM 에 통합하여 엔터프라이즈 프로세스 인프라 전반에 걸쳐 관계와 종속성을 파악할 수 있는 가시성을 제공합니다. 엔터프라이즈 트랜잭션 성능을 측정하고 관리하기 위한 도메인 전문 지식이 통합됩니다.

■ CA Introscope®-CA CMDB Integration

CA Introscope®로 모니터링되는 응용 프로그램 개체를 CA USM 에 통합하여 엔터프라이즈 프로세스 인프라 전반에 걸쳐 관계와 종속성을 파악할 수 있는 가시성을 제공합니다.

## <span id="page-12-0"></span>**CA CEM Integration for CA CMDB**

CA CEM Integration for CA CMDB™를 사용하면 CA CEM 개체를 정의하고 CA CMDB 에 통합할 수 있습니다. CA CMDB 에서는 이와 같이 관리되는 개체를 CI, 즉 구성 항목이라고 합니다.

CA CEM 에서는 고객 트랜잭션을 모니터링하여 데이터 센터에서 문제의 원인을 격리합니다. CA CMDB 는 IT 인프라에 있는 다양한 구성 요소 및 프로세스 간의 관계를 완벽하게 파악할 수 있는 가시성을 제공하는 엔터프라이즈 IT 데이터베이스입니다. CA CEM 과 CA CMDB 를 통합하면 CA CEM 의 구성을 CA CMDB 구현과 공유할 수 있습니다. 구성을 공유하면 다른 알려진 인프라 구성을 기준으로 CA CMDB 내에서 비즈니스 서비스와 트랜잭션을 시각화할 수 있으므로 문제 심사에 도움이 됩니다.

## <span id="page-13-0"></span>**CA CEM** 과 함께 **CA CMDB** 사용

CA CEM Integration for CA CMDB 는 비즈니스 서비스와 트랜잭션을 CA CEM 에서 CA CMDB 로 가져오는 데 사용되는 도구입니다. 이렇게 가져온 데이터는 관계와 종속성이 포함된 구성 항목의 형식을 갖습니다. Integration 은 Tomcat 서비스로 배포되며 Integration 웹 사용자 인터페이스를 사용하여 구성됩니다.

CA CEM Integration for CA CMDB 는 다음과 같은 구성 요소로 이루어집니다.

- Integration 구성 웹 인터페이스
- Apache Tomcat Integration Pack

다음 다이어그램은 CA CEM Integration 또는 CA CMDB 의 작동 방식을 간략하게 보여 줍니다.

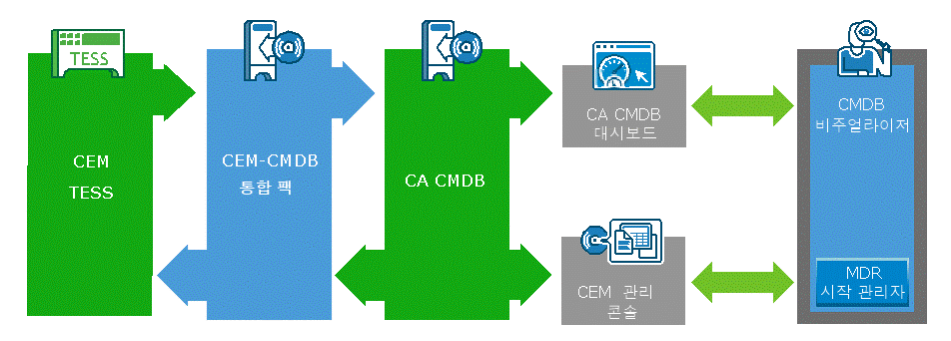

통합을 통해 CA CEM CI(비즈니스 서비스와 비즈니스 트랜잭션)를 CA CMDB 로 가져올 수 있습니다. CI 는 모든 관계와 종속성이 포함된 채로 CA CMDB 리포지토리에 최신 상태로 유지됩니다. CA CMDB Visualizer 를 사용하면 이러한 관계와 종속성을 그래픽으로 볼 수 있습니다. CA CMDB 내에서 MDR 시작 관리자를 사용하여 CA CEM 콘솔 내의 특정 비즈니스 서비스나 비즈니스 트랜잭션과 다시 연결할 수 있습니다.

### <span id="page-14-0"></span>**CA CEM** 사용 사례

CA CEM Integration for CA CMDB 는 다음과 같은 비즈니스 작업을 수행하도록 설계되었습니다.

- CA CEM 비즈니스 서비스, 비즈니스 트랜잭션 및 해당 관계를 CA CMDB 내의 구성 항목으로 통합하여 관련 서비스와의 조정을 용이하게 합니다.
- 최종 사용자 경험과 CA Unified Service Model 내의 IT 인프라 성능 정보를 직접 연결하여 서비스 중단 분석 능력을 개선합니다.
- CA CEM 비즈니스 서비스 및 트랜잭션 구성 항목과 더 나아가 해당 관계와 종속성에 대한 시각적 표현을 제공하여 인시던트 해결 및 변경 영향 분석 프로세스의 효율성을 향상시킵니다.

## <span id="page-14-1"></span>**CA Introscope® Integration for CA CMDB**

CA Introscope?Integration for CA CMDB 를 사용하면 CA Introscope 응용 프로그램 개체를 CA CMDB 에 정의하고 통합하여 CI( 구성 항목)로 만들 수 있습니다. Integration 을 통해 CA Introscope 에서15 모니터링하는 응용 프로그램 개체를 다른 알려진 인프라 구성의 개체들과 함께 CA CMDB 에 표시할 수 있습니다. CA Introscope?Integration for CA CMDB 는 문제 심사에 도움이 됩니다.

CA Introscope 는15 응용 프로그램 경계 트랜잭션을 모니터링하여 성능 기준을 파악하며, IT 담당자가 데이터 센터에서 문제의 원인을 파악하는 데 도움을 줍니다. CA CMDB 는 IT 인프라에 있는 다양한 구성 요소 및 프로세스 간의 관계를 완벽하게 파악할 수 있는 가시성을 제공하는 엔터프라이즈 IT 데이터베이스입니다.

## <span id="page-15-0"></span>**CA CMDB** 와 **CA Introscope®** 통합

CA Introscope?CMDB Integration 은 CA Introscope 의16 응용 프로그램 개체를 CA CMDB 로 가져오는 도구입니다. 이렇게 가져온 개체는 관계와 종속성이 포함된 구성 항목의 형식을 갖습니다. Integration 은 Tomcat 서비스로 배포되며 구성 웹 사용자 인터페이스를 사용하여 구성됩니다.

CA Introscope?CA CMDB Integration 은 다음과 같은 구성 요소로 이루어집니다.

- Integration 구성 웹 인터페이스
- Apache Tomcat Integration Pack

CA Introscope?CA CMDB Integration 은 다음과 같은 기능을 제공합니다.

- 인시던트 해결 및 변경 영향 분석 프로세스의 효율성을 향상시키기 위해 CA Introscope® 응용 프로그램 구성 항목 및 더 나아가 해당 관계와 종속성에 대한 시각적 표현 제공
- CA Introscope® 개체와 CA USM 내의 IT 인프라 성능 정보를 직접 연결하여 서비스 중단을 분석할 수 있는 기능
- 특정 CA Introscope® 개체에 다시 연결하는 MDR 시작 관리자

## <span id="page-16-0"></span>**CA Introscope®** 사용 사례

CA Introscope?CA CMDB Integration 은 다음과 같은 사용 사례를 충족하도록 설계되었습니다.

- IT 관리 베스트 프랙티스를 구현하기 위한 소프트웨어 도구 모음인 ITIL(IT Infrastructure Library)의 구성 및 관리
	- 초기 데이터를 생성합니다.
	- 기존 구성과 공식 버전을 비교합니다.
- 시스템 결함의 근본 원인 분석
	- 여러 제품의 관계 데이터를 한 곳의 중앙 위치에 보관하기 때문에 개별 제품에서 파악할 수 있는 한계를 뛰어넘어 종속성을 파악합니다.
	- CI(구성 항목) MDR 시작 정보를 통해, CA CMDB 에 참여하는 동일한 CI 를 등록한 여러 모니터링 제품에 빠르게 액세스합니다.
- 변경 영향 분석
	- 여러 제품의 관계 데이터를 한 곳의 중앙 위치에 보관하기 때문에 개별 제품에서 파악할 수 있는 한계를 뛰어넘어 영향력을 파악합니다. 여기에는 구성 변경 및 계획된 중단 시간의 영향이 포함됩니다.
- 문제 영향 분석
	- 여러 제품의 관계 데이터를 한 곳의 중앙 위치에 보관하기 때문에 개별 제품에서 파악할 수 있는 한계를 뛰어넘어 영향력을 파악합니다. 여기에는 계획되지 않은 중단, 속도 저하 및 시스템 문제가 포함됩니다.

# <span id="page-17-0"></span>**CA CEM** 과 **CA CMDB** 간 용어 매핑

제품 통합의 중요한 요소는 용어입니다. 다음 표에서는 CA CEM 의 용어 및 정의와 CA CMDB 용어 사이의 매핑을 보여 줍니다.

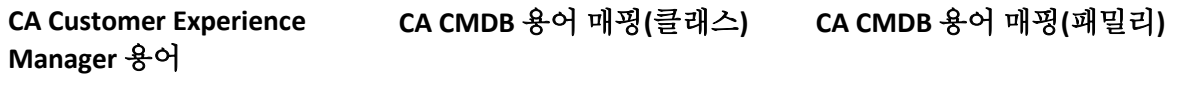

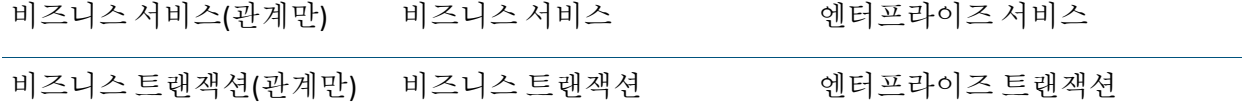

제품 통합을 살펴볼 때 다음과 같은 용어 매핑을 사용하십시오.

#### 비즈니스 서비스

CA CEM 비즈니스 서비스는 CA CMDB 비즈니스 서비스 클래스에 속합니다.

#### 비즈니스 트랜잭션

CA CEM 비즈니스 트랜잭션은 CA CMDB 비즈니스 트랜잭션 클래스에 속합니다.

CA Introscope?CA CMDB Integration 은 다음과 같은 경우에 CA Introscope 응용 프로그램 서버와 CA CEM 비즈니스 서비스 및 비즈니스 트랜잭션 사이의 관계를 정의합니다.

- CA CEM 구성 항목이 CA CMDB 에 이미 정의되어 있고
- CA Introscope® 내에서 CA CEM-CA Introscope® 통합을 사용 중인 경우

# <span id="page-18-0"></span>**CA Introscope®**와 **CA CMDB** 간 용어 매핑

다음 표에서는 CA Introscope 의19 용어 및 정의와 CA CMDB 용어 사이의 매핑을 보여 줍니다.

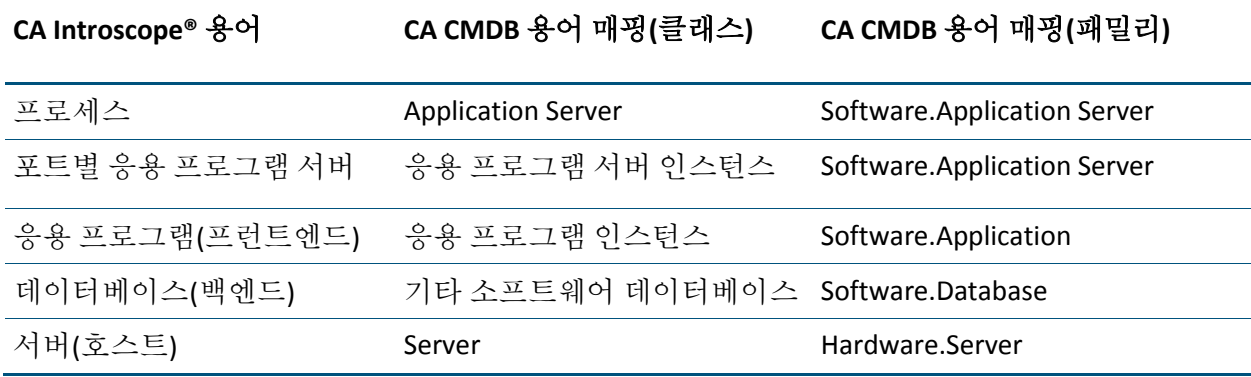

CA APM 용어에 대한 자세한 내용은 *CA APM* 개요 안내서를 참조하십시오.

# 제 2 장: **CA CEM Integration for CA CMDB**  구현

<span id="page-20-0"></span>이 장에서는 CA CEM Integration for CA CMDB 설치를 위한 지침을 제공합니다.

이 섹션은 다음 항목을 포함하고 있습니다.

[사전](#page-20-1) 요구 사항 (페이지 21) 설치 파일 [다운로드](#page-21-1) 및 추출 (페이지 22) [설치](#page-22-0) 모드 (페이지 23) [CA CEM Integration for CA CMDB](#page-26-0) 제거 (페이지 27)

# <span id="page-20-1"></span>사전 요구 사항

Enterprise Manager 호스트 및 CA CMDB 호스트와는 다른 호스트에 CA CEM Integration for CA CMDB 를 설치하는 것이 좋습니다.

## <span id="page-20-2"></span>시스템 요구 사항

CA CEM Integration for CA CMDB 의 시스템 요구 사항은 다음과 같습니다.

- CA 소프트웨어: CA CMDB 시스템 요구 사항은 *Compatibility Guide*(호환성 안내서)를 참조하십시오.
- Integration 의 컴퓨터 리소스 요구 사항:
	- 약 125 MB 의 디스크 공간
	- 50 MB 메모리
- 지원되는 운영 체제: 운영 체제 요구 사항은 *Compatibility Guide*(호환성 안내서)를 참조하십시오.

## <span id="page-21-0"></span>사용자 권한

Integration 을 설치하려면 다음과 같은 사용자 권한이 필요합니다.

■ **Windows: CA CEM Integration for CA CMDB** 를 설치하려면 관리자 액세스 권한이 필요합니다.

기본 설치 모드는 GUI 모드입니다.

■ UNIX: Integration 을 워하는 디렉터리에 설치하려면 루트 액세스 권한이 필요합니다. 루트가 아닌 사용자로 설치할 경우 설치 경로는 */opt/CAWily* 이며 설치 경로를 수정할 수 없습니다. 루트가 아닌 사용자의 경우 설치를 시작하기 전에 */opt/CAWily* 설치 디렉터리를 사전에 할당한 후 해당 디렉터리에 대한 액세스 권한을 루트가 아닌 사용자에게 부여해야 합니다.

기본 설치 모드는 콘솔 모드입니다. 설치가 완료되면 로그아웃했다가 다시 로그인하여 환경 변수 *INTEGRATIONPACK\_INSTALL\_PATH* 를 설정해야 합니다. 설치 후 컴퓨터를 다시 시작할 경우에는 Tomcat 서버를 수동으로 시작해야 합니다.

<*Integration\_Home*>\apache-tomcat-5.5.25\bin\startup.sh 예를 들어 *<Integration\_Home>*은 다음 위치에서 찾을 수 있습니다. /opt/CAWily/IntegrationPack/

# <span id="page-21-1"></span>설치 파일 다운로드 및 추출

이 단원에서는 설치 파일을 다운로드하고 추출하는 방법을 설명합니다.

#### 다음 단계를 수행하십시오**.**

1. 적절한 설치 아카이브에서 설치 파일을 다운로드합니다.

**Windows**:

CAAPM\_CEM\_CMDB\_Integration\_*<VersionNumber>*Windows\_Installer.zip **UNIX/Linux:**

- CA\_APM\_CEM\_CMDB\_Integration\_<*VersionNumber*>Aix\_Installer.tar
- CA\_APM\_CEM\_CMDB\_Integration*\_<VersionNumber>*HPUX\_Installer.tar
- CA\_APM\_CEM\_CMDB\_Integration*\_<VersionNumber>*Linux\_Installer.tar
- CA\_APM\_CEM\_CMDB\_Integration*\_<VersionNumber>*Solaris\_Installer.ta r
- 2. 설치 파일을 임시 폴더에 추출합니다.
	- Windows 의 경우 install.exe 를 사용하고, UNIX 의 경우 install.bin 을 사용

이 두 파일이 설치 관리자입니다. 이 실행 파일을 실행하여 설치를 시작하십시오.

- apache-tomcat-5.5.25.zip 이 파일은 설치 관리자가 Apache Tomcat 을 설치할 때 사용하는 설치 zip 파일입니다.
- silentInstallerSample.properties

이 속성 파일에는 자동 설치를 위한 구성 정보가 들어 있습니다.

■ Windows 의 경우 RemoveJRE.bat 를 사용하고, UNIX 의 경우 RemoveJRE.sh 를 사용

제거 프로그램은 이러한 스크립트를 사용하여 JRE 를 제거합니다.

## <span id="page-22-0"></span>설치 모드

설치 관리자는 다음과 같은 모드로 실행됩니다.

- GUI 모드 이 모드에서는 일련의 창을 통해 설치 과정을 안내하고 설치가 완료되면 요약된 결과를 보여 줍니다. Windows 플랫폼에서 설치 관리자는 기본적으로 GUI 모드로 설정됩니다. GUI 모드를 지원하지 않는 운영 체제에서는 명령줄이나 설치 관리자 스크립트를 사용하여 설치 관리자를 실행해야 합니다.
- 콘솔 모드 이 모드에서는 일련의 텍스트 프롬프트를 통해 설치 과정을 안내하고 설치가 완료되면 요약된 결과를 보여 줍니다. 비디오 카드나 Xserver 가 없는 컴퓨터에 설치하려면 콘솔 모드를 사용하십시오. UNIX 플랫폼에서는 콘솔 모드가 기본 모드입니다.
- 자동 모드 이 모드는 명령줄을 통해 호출됩니다. 자동 모드 설치 관리자는 지정한 응답 파일에서 입력 정보를 가져옵니다. 자동 모드 설치 관리자를 사용하면 설치를 여러 번 수행하기가 쉽습니다. 설치 관리자는 백그라운드에서 실행되며 출력을 제공하지 않습니다. 설치 로그를 선택하여 설치 결과를 확인할 수 있습니다.

#### 다음 설치 모드 중 하나를 사용합니다**.**

콘솔 [모드에서](#page-23-1) 설치 (페이지 24) GUI [모드에서](#page-23-0) 설치 (페이지 24) 자동 [모드에서](#page-24-0) 설치 (페이지 25)

#### <span id="page-23-0"></span>**GUI** 모드에서 설치

설치 관리자를 시작하여 마법사를 통해 CA CEM Integration for CA CMDB 를 설치합니다.

UNIX 에서 설치 관리자를 시작하려면 다음 명령을 입력하십시오. install.bin –i gui

Windows 에서 설치 관리자를 시작할 수도 있습니다.

#### 다음 단계를 수행하십시오**.**

- 1. 설치 파일을 추출한 디렉터리에서 *install.exe* 파일을 두 번 클릭합니다. 설치 마법사가 열립니다.
- 2. 다음 정보를 입력합니다.
	- 설치 폴더 위치
	- Tomcat 서버를 사용하는 데 필요한 관리자의 자격 증명
	- Integration 사용자 자격 증명(Tomcat 서버와 동일한 자격 증명 사용 가능)
	- Tomcat 서버 포트

설치가 완료되었습니다.

### <span id="page-23-1"></span>콘솔 모드에서 설치

CA CEM Integration for CA CMDB 를 콘솔에서 설치하려면 다음 명령을 입력하십시오.

**Windows:** *install.exe –i console*

**UNIX:** *install.bin*

#### <span id="page-24-0"></span>자동 모드에서 설치

이 단원에서는 자동 설치 모드를 사용하여 CA CEM Integration for CA CMDB 를 설치하는 방법을 설명합니다. 자동 모드에서 설치할 경우 속성 파일에서 구성 값을 읽어오기 때문에 사용자의 개입이 필요하지 않고 자동 방식으로 설치가 진행됩니다.

자동 설치 관리자에 필요한 사용자 구성 값은 *silentInstaller.properties* 파일에 일련의 변수로 저장되어 있습니다. 이러한 변수는 제공되는 *silentInstallerSample.properties* 파일을 편집한 후 이름을 바꾸거나, GUI 설치 마법사를 사용한 이전 설치 과정에서 생성된 *silentInstaller.properties* 파일을 사용하여 설정할 수 있습니다. 이 파일이 *install.exe* 가 있는 디렉터리가 아닌 다른 디렉터리에 있는 경우, 파일을 원하는 위치에 저장하되 명령을 실행할 때 전체 경로를 포함해야 합니다. 변수에 대한 설명은 자동 설치 [관리자](#page-25-0) [속성](#page-25-0) (페이지 26)을 참조하십시오.

#### 다음 단계를 수행하십시오**.**

- 1. 다음 방법 중 하나를 사용하여 *silentInstaller.properties* 파일을 편집하고 저장합니다.
	- 설치 다운로드에 제공된 *silentInstallerSample.properties* 파일을 편집하고 저장한 후 이름을 변경합니다.
	- 다음 명령을 통해 GUI 마법사를 사용하여 자동 설치 관리자 속성 파일을 생성합니다.

#### **Windows:**

```
install.exe –r <installer_properties_filename_with_full_path>
```
#### **UNIX:**

install.bin –i gui –r <installer\_properties\_filename\_with\_full\_path>

2. 다음 명령을 사용하여 자동 모드에서 설치합니다.

#### **Windows:**

install.exe -i silent -f <installer properties filename with full path>

#### **UNIX:**

```
install.bin –i silent –f <installer_properties_filename_with_full_path>
설치가 완료되었습니다.
```
## <span id="page-25-0"></span>자동 설치 관리자 속성

다음 표에는 *silentInstaller.properties* 파일에 포함되어 있는 변수가 설명되어 있습니다.

중요**!** 변수 값을 잘못 설정하면 설치에 실패하거나 의도하지 않은 결과가 발생할 수 있습니다.

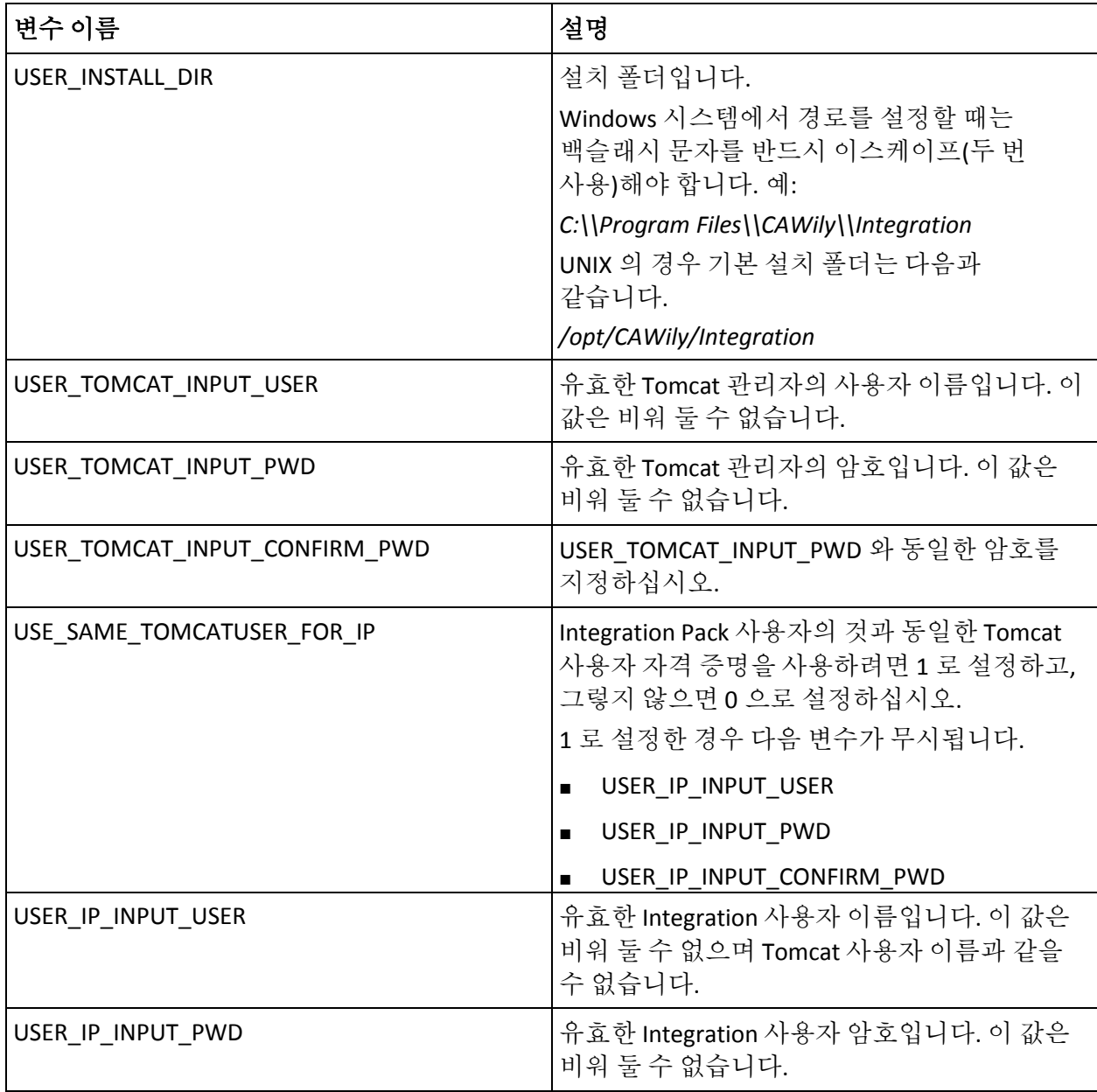

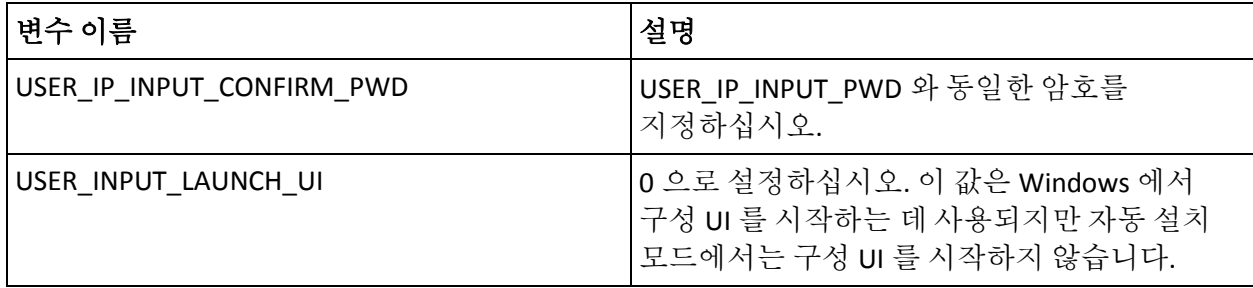

## <span id="page-26-0"></span>**CA CEM Integration for CA CMDB** 제거

Windows 에서 CA CEM Integration for CA CMDB 를 제거하려면 "시작", "설정", "제어판", "프로그램 추가/제거"를 차례로 클릭하여 Windows 제거 프로그램을 사용하십시오.

UNIX 에서 CA CEM Integration for CA CMDB 를 제거하려면 다음 제거 프로그램 실행 파일을 실행하십시오.

<Integration\_Home>*\CAWily\_CEM\_CMDB\_IntegrationPack\Uninstall\_CAWil y\_CEM\_CMDB\_IntegrationPack\Uninstall\_CAWily\_CEM\_CMDB\_Integration Pack*

# 제 3 장: **CA CEM Integration for CA CMDB**  구성

<span id="page-28-0"></span>이 장에서는 CA CEM Integration for CA CMDB 구성을 위한 지침을 제공합니다.

이 섹션은 다음 항목을 포함하고 있습니다.

통합 [솔루션](#page-28-1) 구성 (페이지 29) MDR 시작 [관리자](#page-32-0) 구성 (페이지 33)

# <span id="page-28-1"></span>통합 솔루션 구성

설치를 완료(GUI 모드)하고 마법사의 마지막 화면에서 "Launch"(시작) 확인란을 선택하면 Integration 구성 웹 인터페이스가 열립니다.

구성 웹 인터페이스를 시작하려면 다음 방법 중 하나를 사용하십시오.

- Windows 바탕 화면에서 바로 가기 아이콘을 두 번 클릭합니다.
- 다음 URL 을 사용합니다. http://localhost:8082/CA-Wily-CEM-CMDB-IP/

#### 다음과 같은 탭을 구성합니다**.**

[CEM Configuration\(CEM](#page-29-0) 구성) (페이지 30) [CA CMDB](#page-31-0) 구성 (페이지 32) [Log Configuration\(](#page-31-1)로그 구성) (페이지 32)

#### <span id="page-29-0"></span>**CEM Configuration(CEM** 구성**)**

이 구성 탭에서는 데이터를 가져오는 데 필요한 특정 CA CEM 호스트의 특정 설정을 입력할 수 있습니다. 여기에서 지정하는 CA CEM 호스트로부터 데이터를 가져오게 됩니다.

- 삭제 선택한 호스트를 CA CEM 호스트 목록에서 삭제합니다.
- Run Now(지금 실행) 예약된 시간까지 기다리지 않고(스케줄러를 사용하는 경우) 선택한 CA CEM 호스트로부터 CA CEM 데이터를 즉시 가져오기 시작합니다.
- 추가 CA CEM 호스트 구성을 추가합니다.
- Refresh Status(상태 새로 고침) 화면을 업데이트합니다. "Refresh Status"(상태 새로 고침)는 "Run Now"(지금 실행)를 사용하여 데이터를 가져온 후 데이터 가져오기 상태를 즉시 보려는 경우에 사용합니다.

기본적으로 상태는 2 분마다 새로 고쳐집니다. 이 기본 간격은 다음 위치에서 찾을 수 있는 *BridgeProperties.xml* 파일의 *<refreshinterval>* 값을 편집하여 변경할 수 있습니다. <Integration\_Home>\apache-tomcat-5.5.25\webapps\*CA-Wily-CEM-CMDB-IP\WEB-INF\c onfig*

태그 안의 값은 초 단위입니다.

예제:

- <refreshinterval>180</refreshinterval> 새로 고침 빈도를 3 으로 설정합니다.
- <refreshinterval></refreshinterval> 자동 새로 고침을 사용하지 않습니다.

참고**:** 구성은 한 번에 한 사람만 업데이트할 수 있습니다. 다른 사용자가 구성을 업데이트한 후에 구성 업데이트를 시도하면 충돌 메시지가 표시됩니다. 이 경우 현재 사용자가 로그아웃한 이후에만 구성을 업데이트할 수 있습니다.

#### **CA CEM** 호스트 추가 및 관리

이 단원에서는 호스트를 추가하는 방법을 설명합니다.

#### 다음 단계를 수행하십시오**.**

- 1. "Add"(추가)를 클릭합니다.
- 2. "Add Host"(호스트 추가) 및 "Scheduler"(스케줄러) 섹션에 다음과 같은 정보를 입력합니다.
	- 호스트 CA CEM 호스트의 정규화된 호스트 이름(<hostname>.<domainname>) 또는 IP 주소를 입력합니다.

중요**!** CEM 호스트 이름만 지정하면 Integration 이 작동하지 않습니다.

- 사용자 CA CEM 웹 서비스에 연결할 때 사용할 사용자 이름을 입력합니다.
- 포트 CA CEM 호스트의 포트 번호를 입력합니다.
- 암호 CA CEM 웹 서비스에 대한 연결을 인증하는 데 사용할 암호를 입력합니다.
- Enable Scheduler(스케줄러 사용) 스케줄러를 사용하려면 선택합니다.
	- Recurrence(되풀이) 예약된 CA CEM 데이터 가져오기는 "시작 시간"과 "Run Every"(실행 간격) 값을 기준으로 합니다.
	- Run Every (hours)(실행 간격(시간)) CA CEM 데이터 가져오기는 지정된 시작 시간에 시작된 후 여기에 지정한 간격(시간)으로 실행됩니다.
- 시작 시간 서비스를 시작할 예약 시간을 입력합니다. 이 값은 "MM/dd/yyyy hh:mm aa" 형식으로 입력하며, 여기서 "aa"는 AM 또는 PM 을 나타내는 자리 표시자입니다.
	- 매일 예약된 CA CEM 데이터 가져오기를 매일 지정된 "실행 시간"에 실행합니다.
	- 실행 시간 스케줄러를 "매일"로 설정했을 때 예약된 CA CEM 데이터 가져오기의 실행 시간입니다.
- "Manage CEM Host Specifications"(CEM 호스트 지정 관리) 섹션에서 특정 호스트를 클릭하여 호스트 구성을 편집합니다.
- 3. "저장"을 클릭합니다.

호스트가 성공적으로 추가되었습니다.

#### <span id="page-31-0"></span>**CA CMDB** 구성

이 탭에서는 데이터를 가져오는 데 필요한 특정 CA CMDB 호스트의 설정을 입력합니다. 데이터는 여기에 지정한 CA CMDB 호스트로부터 로드됩니다.

CA CMDB 호스트를 관리하려면 다음 정보를 입력하십시오.

- 호스트 CA CMDB 가 설치되어 있는 호스트 이름입니다.
- 사용자 CA CMDB 응용 프로그램에 로그인할 사용자 이름입니다.
- 포트 CA CMDB 웹 응용 프로그램이 있는 포트 번호입니다.
- 암호 CA CMDB 사용자의 암호입니다.

#### <span id="page-31-1"></span>**Log Configuration(**로그 구성**)**

"Log Configuration"(로그 구성) 탭에서는 CA CEM Integration for CA CMDB 로그 구성에 필요한 설정을 입력합니다.

로그 구성을 관리하려면 다음과 같은 로그 구성 설정을 입력하십시오.

- **File Size (MB)**(파일 크기(MB)) CA CEM Integration for CA CMDB Integration 로그 파일의 최대 크기(MB)입니다.
- **Level**(수준) CA CEM Integration for CA CMDB 로그의 로그 수준입니다. 로그 수준은 다음 중 하나로 설정할 수 있습니다.
	- **INFO** 정보 메시지만 기록합니다.
	- **SEVERE** 정보 메시지와 오류 메시지를 기록합니다.
	- **FINEST** 가능한 모든 세부 메시지를 기록합니다.

로그 파일은 Tomcat logs 폴더에 있으며 이름은 *TransferService.0.log* 및 *TransferService.1.log* 입니다.

기본 위치는 다음과 같습니다.

#### **Windows**:

Program Files\*CAWily*\IntegrationPack\apache-tomcat-5.5.25\logs

#### **UNIX**:

/opt/*CAWily*/IntegrationPack/apache-tomcat-5.5.25/logs

응용 프로그램이 시작되면 *TransferService.0.log* 만 생성됩니다. 이 파일이 전체 파일 크기(기본값: 1 MB)의 절반에 도달하면 *TransferService.1.log* 가 생성됩니다. *TransferService.0.log* 의 내용이 *TransferService.1.log* 로 이동되고 로깅은 *TransferService.0.log* 에 계속됩니다. 모든 로그에 대해 동일한 프로세스가 적용됩니다.

## <span id="page-32-0"></span>**MDR** 시작 관리자 구성

MDR 시작 관리자를 사용하면 CA CMDB 내에서 CA CEM 을 시작하여 CA CEM 콘솔 내의 CA CEM 구성 항목에 다시 연결할 수 있습니다.

- [MDR](#page-32-1) 구성 개요 (페이지 33)
- MDR 시작 [관리자](#page-32-2) 개요 (페이지 33)

### <span id="page-32-1"></span>**MDR** 구성 개요

MDR 시작 관리자는 다음과 같은 단계로 구성할 수 있습니다.

- 1. MDR 공급자를 정의합니다.
- 2. CA CEM 데이터를 CA CMDB 에 가져옵니다.
- 3. CI 를 가져왔는지 확인하고, 각 CI 에 대해 관련 MDR 시작 관리자 단추가 생성되었는지 확인하십시오.

### <span id="page-32-2"></span>**MDR** 시작 관리자 개요

MDR(Management Data Repository)는 CA CMDB 에 데이터를 제공합니다. MDR 시작 관리자는 CA CMDB 에서 웹 브라우저를 사용하여 원하는 MDR 의 데이터를 보는 데 사용되는 개방형 통합 도구입니다.

CA CMDB 는 모든 CI 의 모든 특성을 저장하지는 않으며, 중앙에서 관리되어야 하는 가장 중요한 특성을 통합하기만 합니다. 변경 관리를 통해 제어되는 특성은 CA CMDB 에 포함하기에 적합합니다. MDR 시작 관리자를 사용하면 CA CMDB 에 의해 관리되지 않는 특성도 액세스할 수 있습니다.

MDR 시작 관리자가 작동하려면 원본 CA CEM 과의 웹 브라우저 세션을 시작하는 URL 을 CA CMDB 가 구성할 수 있어야 합니다.

MDR 를 시작하는 URL 을 구성할 때 CA CMDB 는 MDR 시작 관리자가 제공하는 다음과 같은 매개 변수를 사용합니다.

- Hostname(호스트 이름)
- Port(포트)
- Path(경로)
- Parameters(매개 변수)
- 암호

CI 별 위치를 시작할 때 URL 에서 다음의 정보가 대체됩니다.

- {hostname}
- {federated asset id}
- {port}
- {user}
- {password}
- {mdr\_name}
- {mdr\_class}
- {class}
- {family}
- {path}
- {name}

## <span id="page-34-0"></span>새로운 **MDR** 시작 관리자 데이터 공급자 정의

데이터를 가져올 각 CA CEM 호스트에 대해 MDR 데이터 공급자를 정의합니다.

#### 다음 단계를 수행하십시오**.**

- 1. 브라우저를 통해 CA CMDB 를 시작하십시오.
- 2. "CMDB Administration"(CMDB 관리)을 클릭합니다.
- 3. CA CMDB 와 "MDR Launcher"(MDR 시작 관리자)를 차례로 확장한 후 "Data Providers"(데이터 공급자)를 클릭합니다.

MDR 목록이 나타나 현재 구성되어 있는 데이터 공급자가 표시됩니다.

4. "Create New"(새로 만들기)를 클릭합니다.

"Create New MDR Definition"(새 MDR 정의 만들기) 대화 상자가 나타납니다.

- 5. "Create New MDR Definition"(새 MDR 정의 만들기) 대화 상자에서 설정에 따라 속성을 입력합니다. 속성은 다음과 같습니다.
	- Button Name(단추 이름)

"Configuration Item Detail"(구성 항목 세부 정보) 창의 "Attributes"(특성) 탭에 나타나는 단추의 레이블입니다. 이 레이블의 최대 길이는 16 자입니다. Enterprise Manager 호스트 이름과 같이 개체의 원본을 식별하는 고유한 문자열을 사용하십시오.

■ MDR Name(MDR 이름)

호스트 이름, 즉 Enterprise Manager 호스트의 이름과 동일해야 합니다.

■ MDR Class(MDR 클래스)

"CA Wily CEM TESS"여야 합니다.

■ Active?(활성 여부)

MDR 를 생성하는 시점에 자산이 실행 중인지 여부를 나타냅니다. 다음 중 하나입니다.

- Active(활성)
- Inactive(비활성)

중요**!** MDR 가 작동하려면 "Active"(활성) 상태여야 합니다.

■ Owner(소유자)

자산의 이름, 별칭, 역할, 그룹 또는 다른 소유자입니다.

이 필드는 "Owner"(소유자) 필드 레이블을 클릭한 후 표시되는 대화 상자에서 CA CMDB 소유자 데이터베이스를 검색하는 방법으로 채울 수 있습니다.

참고**:** "Owner"(소유자)는 CA CMDB 관리자여야 합니다.

■ Description(설명)

선택 사항입니다. MDR 를 설명하는 텍스트 문자열입니다.

■ Hostname(호스트 이름)

Enterprise Manager 호스트의 네트워크 주소 또는 DNS 이름을 지정합니다.

■ Port(포트)

호스트 이름, 즉 Enterprise Manager 호스트의 웹 서버에서 사용하는 포트를 지정합니다.

■ Path(경로)

비워 두어야 합니다.

■ Parameters(매개 변수)

원하는 CI 를 MDR 에 확인하는 데 사용되는 매개 변수를 지정합니다. CA CMDB 는 이 정보를 MDR 에 게시합니다. 다음을 입력합니다.

*{federated\_asset\_id}*

■ Userid(사용자 ID), Password(암호)

"Userid"(사용자 ID) 필드와 "Password"(암호) 필드는 비워 둡니다.

■ URL to launch in Context(컨텍스트에서 시작할 URL)

이 단추를 클릭하면 CA CMDB 가 브라우저에서 이 URL 을 시작합니다. URL 을 하드 코딩하는 대신 다음과 같이 입력하십시오. *http://{hostname}:{port}/{parameters}*

6. "Save"(저장)를 클릭합니다.

새 MDR 가 "Data Providers"(데이터 공급자)의 MDR 목록에 나열됩니다.

"Button Name"(단추 이름) 필드에 입력한 이름이 "Configuration Item Detail"(구성 항목 세부 정보) 창의 "Attributes"(특성) 탭에 나타납니다[. CA](#page-40-0)  CMDB 시작 및 [CA CEM](#page-40-0) 구성 항목 확인 (페이지 41)을 참조하십시오.

새 MDR 를 정의한 후 다음을 수행합니다.
- 1. "Run Now"(지금 실행)를 사용하여 CA CEM 데이터를 가져옵니다. CA CEM 에서 [CA CMDB](#page-38-0) 로 데이터 가져오기 (페이지 39)를 참조하십시오.
- 2. 데이터 가져오기가 완료되면 CMDB 에 로그인하여 CI 가져오기가 성공하고 각 CI 에 대해 MDR 시작 관리자 단추가 생성되었는지 확인하십시오. [CA CMDB](#page-40-0) 시작 및 CA CEM 구성 항목 확인 (페이지 41)을 참조하십시오.

여러 CA CEM 원본이 CI 를 공유하는 경우, 사용자가 생성한 각 MDR 공급자마다 하나씩 여러 개의 MDR 시작 관리자 단추가 CMDB "Attributes"(특성) 탭에 표시됩니다.

추가 정보**:**

[CA CMDB](#page-40-1) 내에서 CA CEM 시작 (페이지 41)

# 제 4 장: **CA CEM** 과 함께 **CA CMDB** 사용

이 장에서는 CA CEM Integration for CA CMDB 기능을 사용하는 방법에 대해 설명합니다.

이 섹션은 다음 항목을 포함하고 있습니다.

CA CEM 에서 CA CMDB 로 데이터 [가져오기](#page-38-0) (페이지 39) [CA CMDB](#page-40-0) 시작 및 CA CEM 구성 항목 확인 (페이지 41) [CA CMDB](#page-40-1) 내에서 CA CEM 시작 (페이지 41) [CA CMDB Visualizer](#page-41-0) 를 사용하여 CA CEM 데이터 개체 보기 (페이지 42)

# <span id="page-38-0"></span>**CA CEM** 에서 **CA CMDB** 로 데이터 가져오기

다음 작업 중 *하나*를 사용하여 CA CEM 데이터로 CA CMDB 를 업데이트합니다.

- "Run Now"(지금 실행)를 선택합니다.
- 스케줄러를 사용하여 데이터 가져오기 실행 일정을 예약합니다.

특정 CA CEM 호스트의 데이터를 가져오려면 CA CMDB MDR 시작 [관리자](#page-32-0) [구성](#page-32-0) (페이지 33)에서 해당하는 MDR 공급자를 만들어야 합니다. 데이터를 성공적으로 가져왔는지 확인하려면 [CA CMDB](#page-40-0) 시작 및 CA CEM 구성 항목 [확인](#page-40-0) (페이지 41) 작업을 수행해야 합니다.

## **Run Now(**지금 실행**)** 사용

"Run Now"(지금 실행)를 사용하여 필요할 때 CA CEM 데이터를 CA CMDB 에 가져옵니다.

### 다음 단계를 수행하십시오**.**

- 1. Integration 구성 웹 인터페이스에서 "CA CEM Configuration"(CA CEM 구성) 탭을 클릭합니다.
- 2. 데이터를 가져올 CA CEM 호스트를 선택한 후 "Run Now"(지금 실행)를 클릭하여 데이터 가져오기 작업을 즉시 시작합니다.
- 3. "Refresh Status"(상태 새로 고침)를 클릭하여 데이터 가져오기의 상태를 확인하십시오.

기본적으로 상태는 2 분마다 새로 고쳐집니다. 필요할 때 새로 고치려면 "Refresh Status"(상태 새로 고침)를 클릭합니다. 새로 고침 간격을 구성하는 자세한 방법은 [CA CEM](#page-29-0) 구성 (페이지 30)을 참조하십시오.

# 스케줄러 사용

스케줄러를 사용하면 CA CEM 데이터로 CA CMDB 를 업데이트하는 빈도를 지정할 수 있습니다.

### 다음 단계를 수행하십시오**.**

- 1. Integration 구성 웹 인터페이스에서 "CA CEM Configuration"(CA CEM 구성) 탭을 선택합니다.
- 2. "Enable Scheduler"(스케줄러 사용) 확인란을 선택합니다.
- 3. "Recurrence"(되풀이) 설정을 통해 데이터 가져오기 업데이트를 지정한 간격으로 실행하거나, "매일" 설정을 통해 지정한 시간에 한 번 실행하도록 선택합니다.
	- Recurrence(되풀이) CA CEM 데이터로 CA CMDB 를 업데이트할 시작 시간과 간격(*n* 시간마다 실행)을 입력합니다.
	- 매일 매일 데이터 가져오기를 실행할 시간을 선택합니다.

데이터 가져오기 일정이 정의되었습니다.

# <span id="page-40-0"></span>**CA CMDB** 시작 및 **CA CEM** 구성 항목 확인

CA CEM 의 데이터를 CA CMDB 에 가져온 후에는 CA CMDB 에서 CA CEM 데이터 가져오기가 완료되고 데이터가 업데이트되었는지 확인해야 합니다.

### 다음 단계를 수행하십시오**.**

- 1. CA CMDB 를 설치할 때 사용한 CA CMDB 자격 증명을 사용하여 CA CMDB 를 시작합니다. http://<hostname>:port/
- 2. "CMDB Scoreboard"(CMDB 스코어보드) 탭에서 "Configuration Items"(구성 항목)와 "Enterprise Service"(엔터프라이즈 서비스)를 클릭하여 CA CEM 비즈니스 서비스를 봅니다.
- 3. "Enterprise Transaction"(엔터프라이즈 트랜잭션)을 클릭하여 CA CEM 비즈니스 트랜잭션을 봅니다.
- 4. CA CEM 비즈니스 서비스와 트랜잭션이 오른쪽 창의 "Configuration Item List"(구성 항목 목록)에 표시되는지 확인합니다.

CA CMDB 에서 CA CEM 비즈니스 서비스는 비즈니스 서비스 클래스에 속하고 CA CEM 비즈니스 트랜잭션은 비즈니스 트랜잭션 클래스에 속합니다.

5. 오른쪽 창에서 CA CEM 비즈니스 서비스나 트랜잭션을 선택합니다.

"Configuration Item Detail"(구성 항목 세부 정보) 창이 열립니다.

- 6. "CMDB Relationships"(CMDB 관계) 탭을 클릭하여 이 구성 항목이 CA CMDB 의 다른 CI 와 어떻게 연관되는지 확인하십시오.
- 7. "Attributes"(특성) 탭을 클릭하여 특성 정보를 보고, 임의의 MDR 시작 관리자 단추에 액세스하여 CA CEM 콘솔에서 이 CI 를 시작합니다.

CI 검토가 완료되었습니다.

이 CI 가 여러 CA CEM 원본에서 조정되는 경우에는 MDR 시작 관리자 단추가 하나 이상 표시될 수 있습니다. MDR 시작 관리자가 구성되어 있지 않으면 아무런 단추도 표시되지 않습니다. 통합 [솔루션](#page-28-0) 구성 (페이지 29)을 참조하십시오.

# <span id="page-40-1"></span>**CA CMDB** 내에서 **CA CEM** 시작

MDR 시작 관리자를 사용하여 CA CEM 을 시작하고 CA CEM 콘솔 내의 특정 CI 로 직접 이동할 수 있습니다.

### 다음 단계를 수행하십시오**.**

- 1. CI 의 "Configuration Item Detail"(구성 항목 세부 정보) 창을 엽니다. 자세한 단계는 [CA CMDB](#page-40-0) 시작 및 CA CEM 구성 항목 확인 (페이지 41)을 참조하십시오.
- 2. "Attributes"(특성)를 선택하고 MDR 시작 관리자 단추를 클릭합니다.

[새로운](#page-34-0) MDR 시작 관리자 데이터 공급자 정의 (페이지 35) 작업을 수행할 때 입력한 이름이 단추 이름으로 표시됩니다. CI 를 여러 CA CEM 원본으로부터 조정하는 경우에는 각 CA CEM 호스트별로 별도의 단추가 표시됩니다. 각 단추는 해당하는 CA CEM 호스트 내에서 해당 비즈니스 프로세스나 비즈니스 트랜잭션에 대한 CA CEM 콘솔을 시작합니다.

CA CEM 콘솔에서 이 개체가 직접 열립니다. 이 개체를 열려면 먼저 CA CEM 콘솔에 로그인해야 합니다. CA CEM 에서 비즈니스 서비스와 트랜잭션의 결함 상태를 확인하고 보고된 인시던트를 확인하는 등의 작업을 수행할 수 있습니다.

# <span id="page-41-0"></span>**CA CMDB Visualizer** 를 사용하여 **CA CEM** 데이터 개체 보기

CA CMDB Visualizer 를 사용하여 CA CEM 구성 항목 및 구성 항목 간의 관계를 그래픽으로 볼 수 있습니다. CA CMDB Visualizer 에는 CA CEM 비즈니스 서비스와 비즈니스 트랜잭션 CI 및 그 관계가 표시됩니다.

## 다음 단계를 수행하십시오**.**

- 1. CI 의 "Configuration Item Detail"(구성 항목 세부 정보) 창을 엽니다. 자세한 단계는 [CA CMDB](#page-40-0) 시작 및 CA CEM 구성 항목 확인 (페이지 41)을 참조하십시오.
- 2. "Configuration Item Detail"(구성 항목 세부 정보) 창에서 오른쪽 위에 있는 "Visualizer" 단추를 클릭합니다.

"Visualizer"에는 데이터 개체와 그 관계가 그래픽으로 표시됩니다.

3. 워하는 구성 항목을 *선택*한 후 마우스 오른쪽 단추를 클릭하여 옵션 목록을 표시합니다.

먼저 선택한 후에 마우스 오른쪽 단추를 누른 경우에만 MDR 시작 관리자를 사용할 수 있습니다. CA CEM 에 연결된 CI 의 경우에는 "Launch MDR"(MDR 시작)를 선택하여 원래 개체가 포함된 CA CEM 콘솔에 대해 브라우저에서 엽니다. 그런 다음 필요에 따라 CA CEM 내에서 이동할 수 있습니다.

# 제 5 장: **CA Introscope Integration for CA CMDB** 구현

이 장에서는 CA Introscope?CA CMDB Integration 설치를 위한 지침을 제공합니다.

이 섹션은 다음 항목을 포함하고 있습니다.

[사전](#page-42-0) 요구 사항 (페이지 43) [소프트웨어](#page-45-0) 다운로드 및 추출 (페이지 46) GUI [모드에서](#page-46-0) 설치 (페이지 47) 콘솔 [모드에서](#page-50-0) 설치 (페이지 51) 자동 [모드에서](#page-51-0) 설치 (페이지 52) [CA Introscope®-CA CMDB Integration](#page-54-0) 제거 (페이지 55)

# <span id="page-42-0"></span>사전 요구 사항

Enterprise Manager 호스트 및 CA CMDB 호스트와는 다른 호스트에 CA Introscope?CA CMDB Integration 을 설치하는 것이 좋습니다.

## 시스템 요구 사항

CA Introscope?Integration for CA CMDB 의 시스템 요구 사항은 다음과 같습니다.

- CA 소프트웨어: CA Introscope® 및 CA CMDB 시스템 요구 사항은 *Compatibility Guide*(호환성 안내서)를 참조하십시오.
- Integration 의 컴퓨터 리소스 요구 사항:
	- 약 150 MB 의 디스크 공간
	- 50 MB 메모리
- 지원되는 운영 체제: 운영 체제 요구 사항은 *Compatibility Guide*(호환성 안내서)를 참조하십시오.
- JRE 1.5 이상

# 설치 관리자 구성 요소

CA Introscope?CA CMDB Integration 은 다음과 같은 구성 요소를 설치합니다.

- Apache Tomcat 웹 서버
- Integration 을 위한 구성 UI

CA Introscope®-CA CMDB Integration 은 원하는 호스트에 설치할 수 있습니다.

# 운영 체제 권한

CA Introscope?CA CMDB Integration 을 설치하는 데 필요한 운영 체제 권한은 다음과 같습니다.

- **Windows:** CA Introscope®-CA CMDB Integration 을 설치하려면 관리자 액세스 권한이 필요합니다.
- **Unix:** Integration 을 원하는 디렉터리에 설치하려면 루트 액세스 권한이 필요합니다.

UNIX 의 기본 설치 모드는 콘솔 모드입니다.

루트가 아닌 사용자인 경우 설치 경로는 */opt/CAWily* 이며 설치 경로를 수정할 수 없습니다.

### 루트가 아닌 사용자로 **UNIX** 플랫폼에 설치할 경우 설치하기 전에 다음과 같이 하십시오**.**

- 1. 수동으로 */opt/CAWily* 디렉터리를 만듭니다.
- 2. 해당 디렉터리에 대해 루트가 아닌 사용자의 액세스 권한을 구성합니다.

### 설치 후에는 다음과 같이 하십시오**.**

- 1. 로그아웃했다가 다시 로그인하여 *INTEGRATION\_INSTALL\_PATH* 환경 변수를 설정합니다.
- 2. 설치 후 컴퓨터를 다시 시작한 경우 다음을 사용하여 Tomcat 서버를 수동으로 시작하십시오. *<Integration\_Home>\apache-tomcat-5.5.25\bin\startup.sh*

## 설치 모드

설치 관리자는 다음과 같은 모드로 실행됩니다.

■ GUI 모드 - 일련의 창을 통해 설치 과정을 안내하고 설치가 완료되면 요약된 결과를 보여 줍니다.

Windows 플랫폼에서는 GUI 모드가 기본 모드입니다.

GUI 모드를 지원하지 않는 운영 체제에서는 설치 관리자가 콘솔 모드나 자동 모드에서 실행되도록 강제로 적용하십시오.

■ 콘솔 모드 - 일련의 텍스트 프롬프트를 통해 설치 과정을 안내하고 설치가 완료되면 요약된 결과를 보여 줍니다.

콘솔 모드는 비디오 카드나 Xserver 가 없는 컴퓨터에 설치할 때 사용됩니다.

UNIX 플랫폼에서는 콘솔 모드가 기본 모드입니다.

■ 자동 모드 - 명령줄에서 호출되는 자동 모드의 설치 관리자는 지정된 응답 파일에서 입력 정보를 가져옵니다. 자동 모드 설치 관리자를 사용하면 설치를 여러 번 수행하기가 쉽습니다. 설치 관리자는 백그라운드에서 실행되며 출력을 제공하지 않습니다. 설치 로그를 선택하여 설치 결과를 확인할 수 있습니다.

자동 모드는 어느 플랫폼에서든 사용할 수 있습니다.

컴퓨터 한 대 또는 몇 대의 컴퓨터에 설치하는 경우에는 일반적으로 플랫폼에 따라 GUI 모드나 콘솔 모드를 사용합니다. 여러 대의 컴퓨터에 설치하는 경우에는 자동 모드를 사용하여 과정을 자동화할 수 있습니다.

### 다음 설치 모드 중 하나를 사용합니다**.**

GUI [모드에서](#page-46-0) 설치 (페이지 47) 콘솔 [모드에서](#page-50-0) 설치 (페이지 51) 자동 [모드에서](#page-51-0) 설치 (페이지 52)

# <span id="page-45-0"></span>소프트웨어 다운로드 및 추출

CA Introscope?CA CMDB Integration 소프트웨어를 다운로드하고 압축을 풀어야 합니다.

### 다음 단계를 수행하십시오**.**

- 1. CA APM 에서 [CA Support](http://www.ca.com/worldwide)의 CA APM 소프트웨어 다운로드 사이트 링크가 포함된 소프트웨어 제공 전자 메일 메시지를 사용자에게 보냅니다. 이 링크를 통해 플랫폼에 맞는 CA Introscope®-CA CMDB Integration 소프트웨어 아카이브를 다운로드합니다.
	- Windows -CA\_APM\_Introscope\_CMDB\_Integration\_<VersionNumber>Windows\_I nstaller.zip
	- $\blacksquare$  AIX -CA\_APM\_Introscope\_CMDB\_Integration\_<VersionNumber>Aix\_Installer .tar
	- HPUX CA\_APM\_Introscope\_CMDB\_Integration\_<VersionNumber>HPUX\_Instal ler.tar
	- Linux CA\_APM\_Introscope\_CMDB\_Integration\_<VersionNumber>Linux\_Instal ler.tar
	- Solaris -CA\_APM\_Introscope\_CMDB\_Integration\_<VersionNumber>Solaris\_Inst aller.tar
- 2. 아카이브를 연 후 압축을 해제하여 다음과 같은 파일을 얻습니다.
	- install.exe 설치 관리자 실행 파일입니다.
	- apache-tomcat-5.5.25.zip Apache Tomcat 설치 관리자 실행 파일입니다.
	- silentInstallerSample.properties 자동 설치 프로세스를 사용할 경우 사용자 지정할 수 있는 샘플 속성 파일입니다. 자동 설치에 대한 자세한 내용은 자동 설치 [관리자](#page-52-0) 속성 (페이지 53)을 참조하십시오.

# <span id="page-46-0"></span>**GUI** 모드에서 설치

설치 관리자를 시작하여 마법사를 통해 CA Introscope?CA CMDB Integration 을 설치합니다.

UNIX 에서 설치 관리자를 시작하려면 다음 명령을 입력하십시오.

*install.bin –i gui*

Windows 에서 설치 관리자를 시작할 수도 있습니다.

### 다음 단계를 수행하십시오**.**

- 1. 설치 파일을 추출한 디렉터리에서 *install.exe* 파일을 두 번 클릭합니다. 설치 마법사가 열리고 설치 프로세스를 안내하는 과정이 표시됩니다.
- 2. "설치 세트" 드롭다운에서 "Introscope CMDB Integration Server"(Introscope CMDB Integration 서버)를 선택합니다.

"Introscope CMDB Integration Server"(Introscope CMDB Integration 서버)를 선택하면 Introscope Integration Pack for CMDB 가 기본으로 선택됩니다.

- 3. "다음"을 클릭합니다.
- 4. CA Introscope®-CA CMDB Integration 을 설치할 위치를 지정합니다.

기본 설치 경로는 다음과 같습니다.

#### **Windows:**

*C:\Program Files\CAWily\IntegrationPack*

#### **UNIX:**

*/opt/CAWily/IntegrationPack*

a. "선택..."을 클릭하여 다른 경로를 지정합니다.

b. "다음"을 클릭하여 기본 경로를 그대로 적용합니다.

5. 사용자에게 Integration 구성 사용자 인터페이스를 제공하는 데 사용되는 Apache Tomcat 웹 서버의 사용자 자격 증명을 입력합니다. 기본적으로 이러한 자격 증명은 CI(Configuration Item) Exporter 에 사용됩니다.

참고**:** Integration 사용자에 대해 다른 자격 증명을 만들려면 "Use this user as the Integration Pack user"(이 사용자를 통합 팩 사용자로 사용) 확인란을 선택하지 마십시오. Integration 사용자의 사용자 자격 증명을 묻는 메시지가 표시됩니다.

- 6. "다음"을 클릭합니다.
- 7. Tomcat 서버의 연결 포트와 종료 포트 번호를 입력합니다.

포트 번호 제한 사항:

- 1024~65535 사이의 포트여야 함
- 사용 중이 아니어야 함

종료 포트는 종료 명령을 수신하며 포트는 로컬 종료 명령만 허용합니다.

"다음"을 클릭하면 설치 관리자가 이러한 포트 번호의 유효성을 검사합니다. 이러한 요구 사항을 충족하지 못하면 오류 메시지가 표시됩니다.

포트 번호가 허용되면 설치가 계속 진행됩니다.

8. 설치 프로세스가 완료되면 구성 UI 를 직접 시작할 수 있습니다.

"Launch Configuration UI"(구성 UI 시작)를 선택한 후 "완료"를 클릭하면 구성 UI 가 나타납니다. MDR 시작 [관리자](#page-57-0) 구성 (페이지 58)을 참조하십시오.

# <span id="page-48-0"></span>설치 결과

설치가 성공적으로 완료된 경우의 결과는 다음과 같습니다.

- CA Introscope®-CA CMDB Integration 이 Integration 호스트의 *<Integration\_Home>*에 설치됩니다.
- Apache Tomcat 웹 서버
	- Apache Tomcat 웹 서버가 *<Integration\_Home>/apache-tomcat-5.5.25* 에 설치됩니다.
	- 레이블이 *Apache Tomcat for CA APM Integration Packs* 인 서비스로 실행됩니다.
- 새 INTROSCOPEMDB 역할/사용자가 *<Integration\_Home>/apache-tomcat-5.5.25/conf/tomcat-users.xml* 파일에 추가됩니다.
- CA-Wily-Introscope*-CMDB-IP.war* 라는 *.war* 파일이 *<Integration-Pack\_Home>/apache-tomcat-5.5.25/webapps* 에 배포됩니다.
- JRE 가 <Integration Home>/jre 에 설치됩니다.
- 새 환경 변수 INTEGRATION\_INSTALL\_PATH 의 값이 *<Integration\_Home>*으로 설정됩니다.

참고**:** UNIX 에서 루트가 아닌 사용자가 Integration 을 설치한 경우에는 설치 경로 환경 변수가 설정되지 않습니다. 루트가 아닌 사용자는 /etc/profile 을 편집할 수 있는 권한이 없습니다.

- Windows 의 경우 다음 위치에 구성 UI 유틸리티에 대한 바로 가기가 만들어집니다.
	- <USER\_INSTALL\_DIR>\<PRODUCT\_DIR>
	- 바탕 화면
- UNIX 의 경우 루트가 아닌 사용자가 Integration 을 설치하면 다음의 기본 위치에 CA Introscope®-CA CMDB Integration 이 설치됩니다. */opt/CAWily/IntegrationPack*

# **UNIX** 사후 설치 작업

설치 후에는 다음과 같이 하십시오.

- 1. 로그아웃했다가 다시 로그인하여 *INTEGRATION\_INSTALL\_PATH* 환경 변수를 설정합니다.
- 2. 설치 후 컴퓨터를 다시 시작한 경우 다음을 사용하여 Tomcat 서버를 수동으로 시작하십시오.

*<Integration\_Home>\apache-tomcat-5.5.25\bin\startup.sh*

# <span id="page-50-0"></span>콘솔 모드에서 설치

이 단원에서는 콘솔 모드를 사용하여 CA Introscope?CA CMDB Integration 을 설치하는 방법에 대해 설명합니다.

### 다음 단계를 수행하십시오**.**

1. 다음 명령을 입력합니다.

```
Windows:
install.exe –i console
UNIX:
install.bin
```
설치 관리자는 시스템이 설치에 필요한 필수 요구 사항을 충족하는지 확인합니다.

참고**:** 요구 사항을 충족하지 못하면 설치 관리자가 종료됩니다.

시스템이 요구 사항을 충족하면 콘솔 설치가 시작됩니다.

2. "제품 기능 선택" 화면에서 설치할 기능을 선택한 후 Enter 키를 누르십시오.

중요**!** CA Introscope®-CA CMDB Integration 은 기본적으로 선택되어 있으므로 아무것도 변경하지 마십시오.

- 3. "예"를 입력하여 선택한 모든 기능을 설치합니다.
- 4. 시스템에서 CA Introscope®-CA CMDB Integration 을 설치할 경로를 지정합니다. 기본 경로는 *C:\Program Files\CAWily\IntegrationPack* 입니다.
- 5. Apache Tomcat 웹 서버의 사용자 자격 증명을 입력합니다. 기본 사용자 이름은 admin 입니다. 암호는 비워 둘 수 없습니다.
- 6. 다음과 같이 입력합니다.
	- CA Introscope®-CA CMDB Integration 사용자와 Apache Tomcat 웹 서버 사용자에 대해 동일한 자격 증명을 사용하려면 1 을 입력합니다.
	- CA Introscope®-CA CMDB Integration 사용자에 대해 다른 자격 증명을 지정하려면 2 를 입력합니다.
- 7. Tomcat 포트를 지정합니다. 기본 Tomcat 연결 포트는 8082 이며, 기본 Tomcat 종료 포트는 8005 입니다.
- 8. 요약 정보를 검토한 후 Enter 키를 눌러 설치를 시작하십시오.

설치가 완료되었다는 메시지가 표시됩니다.

추가 정보**:**

[설치](#page-48-0) 결과 (페이지 49)

# <span id="page-51-0"></span>자동 모드에서 설치

자동 설치 관리자를 사용할 경우 다음과 같은 작업을 수행해야 합니다.

- 1. 다른 설치 관리자를 사용할 경우에 일반적으로 제공해야 하는 정보가 담긴 속성 파일을 준비합니다.
- 2. 값을 *silentInstaller.properties* 로부터 읽어 오는 자동 설치 관리자를 실행합니다.

소프트웨어 아카이브에는 *silentInstallerSample.properties* 라는 샘플 파일이 포함되어 있습니다. 이 파일을 제대로 작동하는 설치 관리자 속성 파일을 만들기 위한 템플릿으로 사용할 수 있습니다. 이와 다른 방법으로, GUI 또는 콘솔 설치 관리자를 실행했을 때 생성되는 *silentInstaller.properties* 파일을 사용할 수도 있습니다. 자동 설치 [관리자](#page-52-0) 속성 (페이지 53)을 참조하십시오.

### 다음 단계를 수행하십시오**.**

- 1. 다음 방법 중 하나를 사용하여 *silentInstaller.properties* 파일을 준비합니다.
	- 다운로드한 소프트웨어 아카이브에 포함되어 있는 *silentInstallerSample.properties* 파일을 편집한 후 저장합니다.

개별 구성 속성이 해당 문서에 제공되어 있습니다.

이 파일을 원하는 이름으로 지정하여 원하는 위치에 저장할 수 있습니다. 이 파일이 *install.exe* 가 있는 디렉터리가 아닌 다른 디렉터리에 있는 경우, 명령을 실행할 때 전체 경로를 포함해야 합니다.

■ GUI 마법사를 사용하여 자동 설치 관리자 속성 파일을 생성하는 명령을 사용합니다.

Windows:

*install.exe –r <installer\_properties\_filename\_with\_full\_path>* UNIX: *install.bin –i gui –r <installer\_properties\_filename\_with\_full\_path>*

2. 다음 명령을 입력하여 설치 관리자를 실행합니다.

Windows: *install.exe –i silent –f <installer\_properties\_filename\_with\_full\_path>* UNIX: *install.bin –i silent –f <installer\_properties\_filename\_with\_full\_path>* 자동 설치 관리자가 실패하면 *silent.install.failed.txt* 라는 파일이 생성됩니다.

# <span id="page-52-0"></span>자동 설치 관리자 속성

다음 표에는 자동 설치 관리자 속성 파일에 포함된 변수가 설명되어 있습니다.

중요**!** 변수 값을 잘못 설정하면 설치에 실패하거나 의도하지 않은 결과가 발생할 수 있습니다. 설치 관리자 파일을 편집할 때 주의를 기울이십시오.

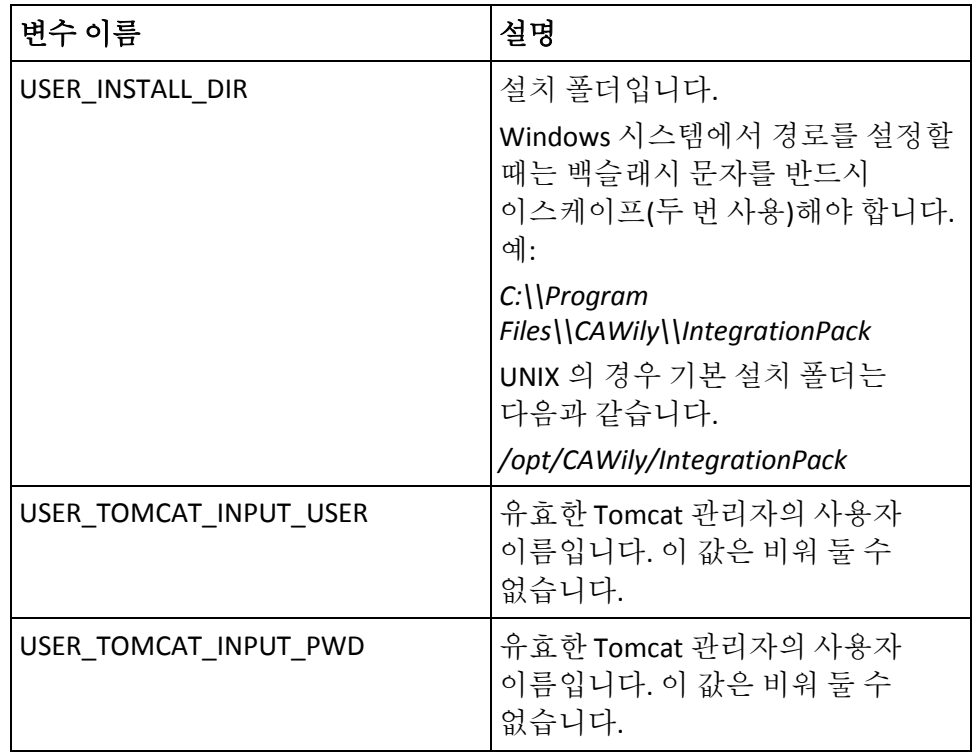

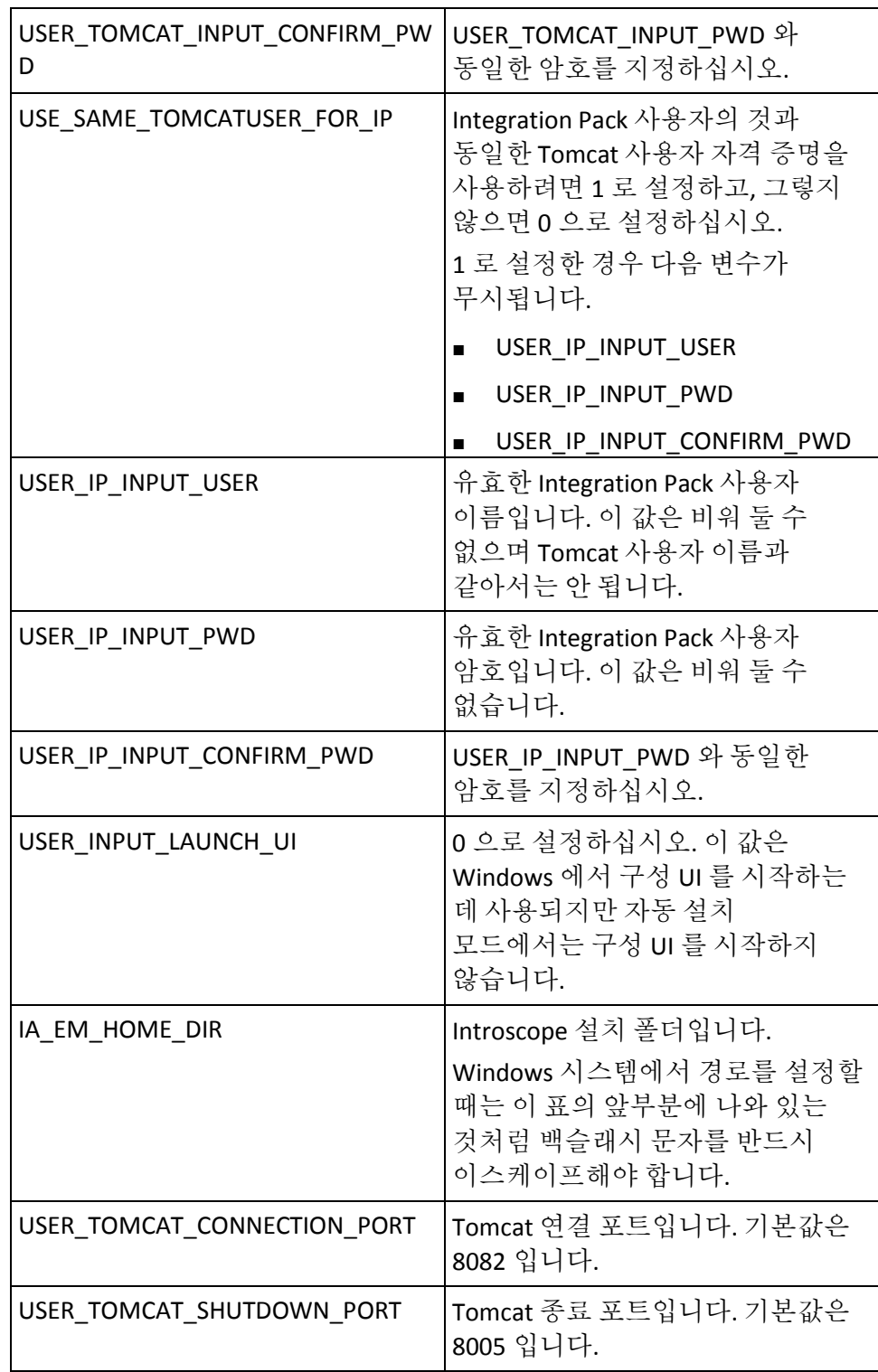

# <span id="page-54-0"></span>**CA Introscope®-CA CMDB Integration** 제거

Windows 용 CA Introscope?Integration for CA CMDB 를 제거하려면 다음 단계 중 하나를 수행하십시오.

- *\CAWily\_Introscope\_CMDB\_IntegrationPack\Uninstall\_CAWily\_Introscope\_ CMDB\_IntegrationPack\Uninstall CAWily\_Introscope\_CMDB\_IntegrationPack.exe* 를 실행합니다.
- Windows "프로그램 추가/제거" 제어판에서 제거 프로그램을 시작합니다.

UNIX 용 CA Introscope?Integration for CA CMDB 를 제거하려면 *<Integration\_Home>/CAWily\_Introscope\_CMDB\_IntegrationPack/Uninstall\_CA Wily\_Introscope\_CMDB\_IntegrationPack/Uninstall CAWily\_Introscope\_CMDB\_IntegrationPack.exe* 파일에서 Uninstall\_CAWily\_Introscope\_CMDB\_IntegrationPack 을 실행하십시오.

참고**:** 컴퓨터에 Integration 이 둘 이상 설치되어 있는 경우 제거 프로그램에서 경고를 보냅니다. 제거 작업을 진행하면 Tomcat 웹 서버가 다시 시작되며, 이 경우 다른 Integration 제품의 성능이 저하될 수 있습니다.

# 제 6 장: **CA Introscope®-CA CMDB Integration** 구성

이 장에서는 CA Introscope?CA CMDB Integration 구성을 위한 지침을 제공합니다.

중요**!** 여기에 나와 있는 순서로 작업을 수행하십시오. 작업을 수행하려면 CA CMDB 에서 Integration 구성 사용자 인터페이스로 전환했다가 다시 CA CMDB 로 전환해야 합니다.

이 섹션은 다음 항목을 포함하고 있습니다.

[개요](#page-56-0) (페이지 57) MDR 시작 [관리자](#page-57-0) 구성 (페이지 58) [새로운](#page-58-0) MDR 시작 관리자 데이터 공급자 정의 (페이지 59) 구성 사용자 [인터페이스](#page-61-0) 시작 (페이지 62)

# <span id="page-56-0"></span>개요

이 CA Introscope?CA CMDB Integration 을 CA CMDB 와 함께 사용하는 일반적인 방법은 다음과 같습니다.

1. CA CMDB 내에서 Enterprise Manager 를 MDR 시작 관리자의 데이터 공급자로 정의합니다.

이렇게 하면 나중에 Enterprise Manager 에 연결하는 데 사용할 수 있는 URL 을 생성할 수 있습니다. MDR 시작 [관리자](#page-57-0) 구성 (페이지 58)을 참조하십시오.

- 2. Integration 구성 사용자 인터페이스를 시작한 다음 Enterprise Manager의 연결 및 권한 부여 속성을 구성합니다. 새 [Enterprise Manager](#page-63-0) 호스트 [추가](#page-63-0) (페이지 64)를 참조하십시오.
- 3. 구성 웹 인터페이스를 사용하여 Integration 을 구성합니다[. Integration](#page-61-0)  구성 사용자 [인터페이스](#page-61-0) 시작 (페이지 62)을 참조하십시오.
- 4. Integration 구성 UI 에서 데이터 가져오기를 실행합니다. 이 데이터 가져오기는 Enterprise Manager 와 해당 Enterprise Manager 가 CA CMDB 구성 항목으로 모니터링하는 응용 프로그램을 정의합니다[. CA](#page-65-0)  [Introscope®](#page-65-0) 데이터 가져오기 (페이지 66)를 참조하십시오.
- 5. CA CMDB 내에서 다음을 수행하십시오.
	- a. Enterprise Manager CI(구성 항목)를 확인하십시오.
	- b. MDR 시작 관리자를 사용하여 Java Web Start of Workstation 을 시작한 후 각 CI 를 확인하십시오.

# <span id="page-57-0"></span>**MDR** 시작 관리자 구성

MDR 시작 관리자를 사용하면 CA CMDB 내에서 CA Introscope®를 시작하여 CA Introscope 콘솔 내의 CA Introscope 구성 항목에 다시 연결할 수 있습니다.

# **MDR** 시작 관리자 개요

MDR(Management Data Repository)는 구성 항목에 대한 정보를 수집하는 시스템 또는 시스템 개체입니다. CA Introscope?CA CMDB Integration 에서 MDR 는 Enterprise Manager 인스턴스와 해당 인스턴스에 속한 모든 개체를 나타냅니다. 여기에는 다음이 포함됩니다.

- Enterprise Manager 호스트
- CA Introscope®가 해당 성능을 모니터링하고 있는 응용 프로그램(응용 프로그램 서버에 배포되어 있는 경우에 한함)
- 해당 응용 프로그램의 호스트
- 이러한 개체가 보고하는 모든 메트릭

MDR 시작 관리자에서는 CA CMDB 의 브라우저를 사용하여 원하는 MDR 의 데이터를 볼 수 있습니다.

참고**:** CA CMDB 는 응용 프로그램 서버 플랫폼이 아닌 플랫폼에 배포되어 있는 응용 프로그램의 데이터는 가져오거나 표시하지 않습니다.

### **MDR** 시작 관리자 사용

CA CMDB 는 모든 구성 항목의 모든 특성을 저장하지는 않으며, 중앙에서 관리되어야 하는 가장 중요한 특성을 통합하기만 합니다. 변경 관리를 통해 제어되는 특성은 CA CMDB 에 포함하기에 적합합니다.

MDR 시작 관리자를 사용하면 CA CMDB 에 의해 관리되지 않는 특성도 액세스할 수 있습니다.

MDR 시작 관리자와 그 사용 방법에 대한 자세한 내용은 *CA CMDB Administration Guide*(CA CMDB 관리 안내서)를 참조하십시오.

# <span id="page-58-0"></span>새로운 **MDR** 시작 관리자 데이터 공급자 정의

이 작업에서는 데이터를 가져올 각 Enterprise Manager 호스트에 대해 MDR 데이터 공급자를 정의합니다.

- 1. 브라우저를 통해 CA CMDB 를 시작하십시오.
- 2. "CMDB Administration"(CMDB 관리) 탭을 클릭합니다.
- 3. CA CMDB 와 "MDR Launcher"(MDR 시작 관리자)를 차례로 확장한 후 "Data Providers"(데이터 공급자)를 클릭합니다.

MDR 목록이 나타나 현재 구성되어 있는 데이터 공급자가 표시됩니다.

4. "Create New"(새로 만들기)를 클릭합니다.

"Create New MDR Definition"(새 MDR 정의 만들기) 대화 상자가 나타납니다.

- 5. "Create New MDR Definition"(새 MDR 정의 만들기) 대화 상자에서 설정에 따라 속성을 입력합니다. 속성은 다음과 같습니다.
	- Button Name(단추 이름)

"Configuration Item Detail"(구성 항목 세부 정보) 창의 "Attributes"(특성) 탭에 나타나는 단추의 레이블입니다. 이 레이블의 최대 길이는 16 자입니다. Enterprise Manager 호스트 이름과 같이 개체의 원본을 식별하는 고유한 문자열을 사용하십시오.

■ MDR Name(MDR 이름)

호스트 이름, 즉 Enterprise Manager 호스트의 이름과 동일해야 합니다.

■ MDR Class(MDR 클래스)

"CA Wily Introscope"여야 합니다.

■ Active?(활성 여부)

MDR 를 생성하는 시점에 자산이 실행 중인지 여부를 나타냅니다. 다음 중 하나입니다.

- Active(활성)
- Inactive(비활성)

참고**:** MDR 가 작동하려면 "Active"(활성) 상태여야 합니다.

■ Owner(소유자)

자산의 이름, 별칭, 역할, 그룹 또는 다른 소유자입니다.

이 필드는 "Owner"(소유자) 필드 레이블을 클릭한 후 표시되는 대화 상자에서 CA CMDB 소유자 데이터베이스를 검색하는 방법으로 채울 수 있습니다.

참고**:** "Owner"(소유자)는 CA CMDB 관리자여야 합니다.

■ Description(설명)

선택 사항입니다. MDR 를 설명하는 텍스트 문자열입니다.

■ Hostname(호스트 이름)

Enterprise Manager 호스트의 네트워크 주소 또는 DNS 이름을 지정합니다.

■ Port(포트)

호스트 이름, 즉 Enterprise Manager 호스트의 웹 서버에서 사용하는 포트입니다.

■ Path(경로)

비워 두어야 합니다.

■ Parameters(매개 변수)

원하는 CI 를 MDR 에 확인하는 데 사용되는 매개 변수를 지정합니다. CA CMDB 는 이 정보를 MDR 에 게시합니다. 다음을 입력합니다.

*{federated\_asset\_id}*

■ Userid(사용자 ID), Password(암호)

"Userid"(사용자 ID) 필드와 "Password"(암호) 필드는 비워 둡니다.

■ URL to launch in Context(컨텍스트에서 시작할 URL)

이 단추를 클릭하면 CA CMDB 가 브라우저에서 이 URL 을 시작합니다. URL 을 하드 코딩하는 대신 다음과 같이 입력하십시오. *http://{hostname}:{port}/{parameters}*

6. "저장"을 클릭합니다.

새 MDR 가 "Data Providers"(데이터 공급자)의 MDR 목록에 나열됩니다.

# <span id="page-61-0"></span>구성 사용자 인터페이스 시작

CA Introscope?CA CMDB Integration GUI 설치 관리자를 사용하는 경우, 설치를 완료하고 마법사의 마지막 화면에서 "시작" 확인란을 선택하면 Integration 구성 사용자 인터페이스가 열립니다. 구성 사용자 인터페이스를 진행하기 전에 CA CMDB 내에서 단계를 반드시 완료해야 하므로 UI 가 더 이상 열려 있지 않을 수 있습니다.

설치 관리자 외부에서 구성 웹 인터페이스를 시작하려면 다음 방법 중 하나를 사용합니다.

- Windows 바탕 화면에서 바로 가기 아이콘을 두 번 클릭합니다.
- Integration 을 설치할 때 기본값을 선택한 경우에는 브라우저에서 다음 URL 을 사용할 수도 있습니다. *http://localhost:8082/*CA-Wily-Introscope-CMDB-IP/

## <span id="page-61-1"></span>**CMDB Configuration(CMDB** 구성**)** 탭

이 탭에서는 CA Introscope 데이터를 가져올 CMDB 호스트에 대한 설정을 입력합니다.

### 다음 단계를 수행하십시오**.**

- 1. 다음 필드의 값을 입력합니다.
	- 호스트
		- CMDB 호스트 이름입니다.
	- 사용자 CMDB 사용자 ID 입니다.
	- 포트

CMDB 호스트에서 CMDB 웹 응용 프로그램의 포트입니다.

■ 암호

CMDB 사용자 암호입니다.

2. "저장"을 클릭합니다.

사용자 자격 증명의 유효성이 확인됩니다. 자격 증명이 올바르지 않으면 오류 메시지가 표시됩니다. 자격 증명이 올바르고 연결이 설정되면 성공 메시지가 표시됩니다.

## **"Introscope Configuration"(Introscope** 구성**)** 탭

"Introscope Configuration"(Introscope 구성) 탭에서는 CA CMDB 를 통해 메트릭을 가져올 특정 CA Introscope 호스트의 설정을 입력합니다.

중요**!** CA Introscope®- CA CMDB Integration 을 처음으로 사용하거나 Enterprise Manager 호스트가 구성되어 있지 않은 경우에는 Enterprise Manager 호스트 정보를 입력하기 전에 CA CMDB 호스트에 대한 정보부터 입력하십시오. [CMDB Configuration\(CMDB](#page-61-1) 구성) 탭 (페이지 62)을 참조하십시오.

"Introscope 구성" 탭에서는 다음과 같은 기능을 사용할 수 있습니다.

### ■ **Run Now(**지금 실행**)**

예약된 시간까지 기다리지 않고 선택한 호스트에 대한 CA Introscope® 메트릭 가져오기를 즉시 시작합니다.

■ **Refresh Status(**상태 새로 고침**)**

기본적으로 2 분마다 실행되는 자동 새로 고침이 실행될 때까지 기다리지 않고 호스트 상태를 즉시 업데이트합니다. [마지막](#page-67-0) 실행 상태 (페이지 68)를 참조하십시오.

■ 추가

Introscope 호스트 구성을 추가합니다.

■ 삭제

선택한 호스트를 Introscope 호스트 목록에서 삭제합니다.

■ **Cancel Now(**지금 취소**)**

선택한 호스트에 대해 실행 중인 작업을 취소합니다

■ 편집

하이퍼링크로 연결된 이름을 클릭하여 이 EM 호스트의 설정을 편집합니다.

■ 정렬 화살표

오름차순 또는 내림차순으로 정렬합니다.

## <span id="page-63-0"></span>새 **Enterprise Manager** 호스트 추가

### 호스트를 추가하려면

- 1. "추가"를 클릭합니다.
- 2. "Add EM Host"(EM 호스트 추가) 및 "Scheduler"(스케줄러) 섹션에 값을 입력합니다.
- 3. "확인"을 클릭합니다.

"Add EM Host"(EM 호스트 추가) 섹션에는 다음과 같은 필드가 표시됩니다.

■ 호스트

Enterprise Manager 호스트의 이름입니다.

■ 사용자

Enterprise Manager 사용자 이름입니다.

■ 포트

Enterprise Manager 가 웹 서비스 클라이언트와 통신하는 데 사용하는 포트입니다. 기본값은 8081 입니다.

■ 암호

Enterprise Manager 사용자의 암호입니다.

■ "Enable Scheduler"(스케줄러 사용) 확인란

스케줄러를 사용하려면 선택합니다.

Enterprise Manager 에서의 데이터 가져오기 일정을 자동으로 설정하려면 "Enable Scheduler"(스케줄러 사용)를 클릭합니다. 스케줄러의 컨트롤은 다음과 같습니다.

■ "Recurrence"(되풀이) 또는 "매일"

다음 중에서 선택합니다.

- Recurrence(되풀이) CA CMDB 가 "시작 시간"부터 *n* 시간마다(바로 아래 항목 참조) Introscope 호스트에서 데이터를 가져옵니다.
- 매일 CA CMDB 가 "실행 시간"부터 매일 이 Introscope 호스트에서 데이터를 가져옵니다.
- Run Every (hours)(실행 간격(시간))

여기에 지정한 간격(시간)으로 CA Introscope® 데이터 가져오기를 실행합니다.

■ 시작 시간

이 값은 "MM/dd/yyyy hh:mm aa" 형식으로 입력하며, 여기서 "aa"는 AM 또는 PM 을 나타내는 자리 표시자입니다. 달력 위젯을 사용하여 "시작 시간"을 설정합니다.

■ Execution Time(실행 시간)

스케줄러를 "매일"로 설정한 경우 예약된 CA Introscope® 데이터 가져오기를 실행할 시간입니다.

- "Recurrence"(되풀이)를 선택한 경우에는 다음 옵션을 설정합니다.
	- 시작 시간
	- 되풀이 기간

되풀이되는 데이터 새로 고침의 "시작 시간"을 설정합니다.

### 다음 단계를 수행하십시오**.**

1. "calendar"(달력) 단추를 클릭합니다.

달력 위젯이 열립니다.

- a. "Current"(현재) 날짜를 클릭하여 날짜를 설정합니다.
- b. 위쪽 화살표와 아래쪽 화살표를 사용하여 시간을 조정합니다.
- 2. 월 및 연도 컨트롤을 사용하거나 스크롤하여 월을 선택합니다.
- 3. "시간" 창에 시간을 입력하거나, "시간" 필드의 오른쪽에 있는 위쪽/아래쪽 화살표를 사용하여 시간을 설정합니다.

"시간" 창에서 다음의 필드 각각을 강조 표시한 후 위쪽/아래쪽 화살표를 사용하여 필드를 조정할 수 있습니다.

- 시간
- 분
- 초
- AM/PM

4. "OK"(확인)를 클릭합니다.

되풀이되는 데이터의 "시작 시간"이 새로 고쳐집니다.

### <span id="page-65-0"></span>**CA Introscope®** 데이터 가져오기

CMDB 호스트와 적어도 하나의 Enterprise Manager 호스트를 추가한 후 Enterprise Manager 의 데이터를 가져옵니다. CA CMDB 는 이 데이터를 통해 Enterprise Manager 와 해당 Enterprise Manager 가 모니터링하는 응용 프로그램을 구성 항목으로 표시할 수 있습니다.

### 다음 단계를 수행하십시오**.**

- 1. "Introscope Configuration"(Introscope 구성) 탭을 클릭합니다.
- 2. 데이터를 가져올 Enterprise Manager 를 선택합니다.
- 3. "Run Now"(지금 실행)를 클릭합니다.

데이터 가져오기가 실행됩니다.

## **Advanced Settings(**고급 설정**)** 탭

이 탭에서는 다음에 대한 설정을 입력합니다.

- CA Introscope®-CA CMDB Integration 로깅
- Auto-Refresh Interval(자동새로 고침 간격)

기본적으로 로그 파일은 Tomcat *logs* 폴더에 저장됩니다.

#### **Windows:**

*<Integration\_home>\apache-tomcat-5.5.25\logs*

#### **UNIX**:

*/opt/CAWily/IntegrationPack/apache-tomcat-5.5.25/*

로그 파일은 생성된 순서를 나타내기 위해 숫자로 이름이 지정됩니다. 응용 프로그램이 시작되면 *IscopeTransferService.0.log* 만 생성됩니다. 이 파일이 전체 파일 크기(기본값: 1 MB)의 절반에 도달하면 *IscopeTransferService.1.log* 가 생성됩니다. 이때 *IscopeTransferService.0.log* 의 내용이 *IscopeTransferService.1.log* 로 이동됩니다. 로깅은 *IscopeTransferService.0.log* 에 계속됩니다. 이후의 로깅에 대해서도 이 과정이 계속됩니다.

"Advanced Settings"(고급 설정) 탭에서는 다음과 같은 값을 설정할 수 있습니다.

- Log File Size (MB)(로그 파일 크기(MB)) 생성할 로그 파일의 최대 크기입니다.
- Log level(로그 수준)

로그 파일 내용의 세부 수준을 다음과 같이 설정합니다.

- INFO 정보 메시지만 기록합니다.
- SEVERE 정보 메시지와 오류 메시지를 기록합니다.
- FINEST 가능한 모든 세부 메시지를 기록합니다.
- Auto-Refresh Interval(자동 새로 고침 간격)

상태 화면을 자동으로 새로 고치는 간격입니다. 기본값은 2 분입니다. 자동 새로 고침을 사용하지 않으려면 이 필드를 비워 둡니다.

# 기타 **Integration** 구성 **UI** 작업

구성 UI 를 사용하여 일련의 다른 작업도 수행할 수 있습니다. 다음 단원에서는 이러한 작업에 대해 자세히 설명합니다.

## 구성된 호스트 관리

이미 구성되어 있는 Enterprise Manager 호스트를 관리하려면 "Manage Introscope Host Specifications"(Introscope 호스트 지정 관리) 섹션에서 구성을 편집할 호스트를 클릭합니다.

참고**:** 한 번에 한 명의 사용자만 구성을 업데이트할 수 있습니다. 다른 사용자가 구성을 업데이트한 후에 구성 업데이트를 시도하면 충돌 메시지가 표시됩니다. 이 경우에는 이미 로그인되어 있는 사용자가 로그아웃한 후에 사용자가 다시 로그인해야 구성을 업데이트할 수 있습니다.

## <span id="page-67-0"></span>마지막 실행 상태

"Introscope Configuration"(Introscope 구성) 탭에는 Enterprise Manager 호스트 각각에 대한 마지막 데이터 새로 고침 요청의 상태가 나열됩니다. 상태는 다음 중 하나입니다.

- IN PROGRESS(진행 중)
- SUCCESS(성공)
- FAILED(실패)

필요할 때 상태를 새로 고치려면 "Refresh Status"(상태 새로 고침)를 클릭합니다.

"Refresh Status"(상태 새로 고침)를 클릭하면 "Last Run Status"(마지막 실행 상태) 및 "Last Run Time"(마지막 실행 시간)이 즉시 업데이트됩니다.

참고**:** 상태는 기본적으로 120 초(2 분)마다 자동으로 업데이트됩니다.

## **MDR** 구성 완료

MDR 구성을 완료하려면 CA Introscope?CA CMDB Integration 구성 UI 을 사용하여 CA Introscope 데이터 가져오기를 실행합니다.

## 다음 단계를 수행하십시오**.**

- 1. 다음 방법 중 하나를 사용하여 CA Introscope®- CA CMDB Integration 구성 UI 를 엽니다.
	- Windows 바탕 화면에서 바로 가기 아이콘을 두 번 클릭합니다.
	- CA Introscope®-CA CMDB Integration 을 설치할 때 기본값을 선택한 경우에는 다음 URL 을 사용할 수도 있습니다. *http://localhost:8082/CA-Wily-Introscope-CMDB-IP/*
- 2. "Run Now"(지금 실행)를 사용하여 CA Introscope® 데이터를 가져옵니다. MDR 구성이 완료되었습니다.

# 제 7 장: **CA Introscope®**와 함께 **CA CMDB**  사용

이 장에서는 CA Introscope?CA CMDB Integration 의 기능을 사용하는 방법에 대해 설명합니다.

이 섹션은 다음 항목을 포함하고 있습니다.

새 [MDR](#page-70-0) 확인 (페이지 71) [CMDB Visualizer](#page-72-0) 를 사용하여 CA Introscope® 데이터 개체 표시 (페이지 73)

# <span id="page-70-0"></span>새 **MDR** 확인

CA Introscope?CA CMDB Integration 이 CA Introscope 데이터를 CA CMDB CI(구성 항목)로 가져왔고 MDR 시작 관리자 단추가 각 CI 에 대해 생성되었는지 확인하십시오.

### 다음 단계를 수행하십시오**.**

- 1. CA CMDB 에 로그인합니다.
- 2. "CMDB Scoreboard"(CMDB 스코어보드) 탭의 왼쪽 창에서 구성 항목 목록을 확장합니다.
- 3. 구성 항목 목록에서 Enterprise Manager 와 연결되어 있는 구성 항목을 찾습니다.
- 4. 특정 구성 항목에 대한 세부 정보와 해당하는 MRD 시작 관리자 단추를 보려면 구성 항목의 이름을 클릭합니다.

## **Introscope** 메트릭 보기

### **MDR** 시작 관리자 단추를 사용하여 **Introscope Workstation** 을 시작하려면

1. "MDR Launcher"(MDR 시작 관리자) 단추를 클릭합니다.

CA Introscope Workstation 이 나타납니다.

- 2. 구성 항목 목록에서 Enterprise Manager 호스트를 찾습니다.
- 3. Enterprise Manager 호스트 이름을 클릭합니다.

"Configuration Item Detail"(구성 항목 세부 정보) 창이 나타납니다.

4. "MDR Launcher"(MDR 시작 관리자) 단추를 클릭합니다.

MDR 에 대해 구성한 URL 을 CA CMDB 가 Enterprise Manager 에 보내고, 브라우저 팝업을 사용하여 Introscope Workstation 을 시작하려고 시도합니다.

참고**:** CMDB 호스트에 대한 팝업을 허용한 후 이 단계를 반복하십시오.

CA CMDB 는 사용자의 컴퓨터에 지원되는 Java 버전이 설치되어 있는지 확인합니다. 지원되는 Java 버전이 설치되어 있지 않으면 올바른 Java1.6 버전을 설치하려고 시도합니다.

5. 설치를 계속하려면 표시되는 메시지를 확인해야 합니다.

올바른 Java 버전을 찾으면 CA CMDB 는 Java Web Start 를 사용하여 CA Introscope® Workstation 인스턴스를 시작합니다. Introscope Workstation 연결 대화 상자가 나타납니다.

6. "연결"을 클릭합니다.

Workstation 에서 Enterprise Manager 와의 연결을 시작하고, Enterprise Manager 에 대한 로그인 대화 상자가 나타납니다.

7. Enterprise Manager 사용자 이름과 암호를 입력한 후 "OK"(확인)를 클릭합니다.

Introscope Workstation 이 나타납니다.

Introscope Workstation 을 사용하여 Introscope 메트릭을 볼 수 있습니다.

참고**:** Introscope Workstation 사용에 대한 자세한 내용은 *Introscope Workstation User Guide*(Introscope Workstation 사용자 안내서)를 참조하십시오.
### **CMDB Visualizer** 를 사용하여 **CA Introscope®** 데이터 개체 표시

CA CMDB Visualizer 를 사용하여 CA Introscope 구성 항목 및 구성 항목 간의 관계를 그래픽으로 볼 수 있습니다. CA CMDB Visualizer 는 CA Introscope?CI 와 해당 CI 간의 관계를 표시합니다.

### 다음 단계를 수행하십시오**.**

1. "Configuration Item Detail"(구성 항목 세부 정보) 창에서 Visualizer 단추를 클릭합니다.

Visualizer 는 데이터 개체와 해당 개체 간의 관계를 그래픽으로 표시합니다.

- Introscope Enterprise Manager 호스트
- Webapp 백엔드 데이터베이스
- 응용 프로그램 서버 프로세스
- 응용 프로그램 서버를 모니터링하는 에이전트
- 마우스 오른쪽 단추를 클릭하면 "Options"(옵션) 메뉴가 표시됩니다. 참고**:** 빨간색 테두리는 현재 선택된 요소를 나타냅니다.
- 2. 앞의 그림에 나와 있는 옵션 메뉴를 표시하려면 다음을 수행하십시오.
	- a. Visualizer 에서 항목을 마우스 왼쪽 단추로 선택합니다. 항목을 선택하면 앞에 나온 그림에서와 같이 해당 항목에 빨간색 테두리가 표시됩니다.
	- b. 선택한 항목을 마우스 오른쪽 단추로 클릭하면 메뉴가 표시됩니다. 참고**:** 항목을 선택하지 않은 상태에서 마우스 오른쪽 단추를 클릭하면 옵션 메뉴를 사용할 수 없습니다.

### **Visualizer** 에서 **Introscope Workstation** 을 시작하려면

1. 옵션 메뉴가 열려 있는 상태에서 "Launch MDR..."(MDR 시작)를 선택합니다.

MDR 시작 관리자 창이 나타납니다.

2. 목록에서 MDR 를 선택한 후 "Launch"(시작)를 클릭합니다.

브라우저 팝업을 사용하여 Introscope Workstation 이 열립니다.

3. 필요한 경우 CMDB 호스트에 대한 팝업을 허용한 후 이 단계를 반복하십시오.

CA CMDB 는 사용자의 컴퓨터에 지원되는 Java 버전이 설치되어 있는지 확인하는 프로세스를 시작합니다. 지원되는 Java 버전이 설치되어 있지 않으면 올바른 버전을 설치하려고 시도합니다.

4. 설치를 계속하려면 표시되는 메시지를 확인해야 합니다.

Introscope Workstation 연결 대화 상자가 나타납니다. 올바른 Java 버전이 확인되면 CA CMDB 는 Introscope Workstation 의 Java Web Start 를 시작합니다.

5. "연결"을 클릭합니다.

Workstation 에서 Enterprise Manager 와의 연결을 시작하고, Enterprise Manager 에 대한 로그인 대화 상자가 나타납니다.

6. Enterprise Manager 사용자 이름과 암호를 입력한 후 "OK"(확인)를 클릭합니다.

Introscope Workstation 이 나타납니다.

Introscope Workstation 을 사용하여 Introscope 메트릭을 볼 수 있습니다. Introscope Workstation 사용에 대한 자세한 내용은 *Introscope Workstation User Guide*(Introscope Workstation 사용자 안내서)를 참조하십시오.

# 부록 A: 문제 해결

이 단원에서는 상위 수준의 확인 단계와 Integration 문제 해결을 위한 문제 해결 표를 제공합니다.

이 섹션은 다음 항목을 포함하고 있습니다.

[CA CEM](#page-74-0) 통합 확인 (페이지 75) [CA CEM](#page-76-0) 증상 및 해결 방법 (페이지 77) [CA Introscope®](#page-77-0) 통합 확인 (페이지 78) [CA Introscope®](#page-78-0) 증상 및 해결 방법 (페이지 79)

### <span id="page-74-0"></span>**CA CEM** 통합 확인

Integration 이 실행 중인지 여부는 여러 가지 방법으로 확인할 수 있습니다.

- 1. CA CEM 이 실행 중인지 확인하십시오.
- 2. CA CMDB 이 실행 중인지 확인하십시오.
- 3. CA CEM Integration for CA CMDB 가 실행 중인지 확인하십시오. 필요한 경우 Tomcat 서버를 다시 시작합니다.
- 4. Apache Tomcat Integration Pack 서비스가 설치되고 시작되었는지 확인하십시오.

이 서비스는 설치 중에 지정한 연결 포트에서 실행됩니다. Apache Tomcat Integration Pack 서비스는 Windows 전용입니다.

5. 로그 파일을 확인하십시오.

설치 로그 파일의 위치는 다음과 같습니다.

<IntegrationPack\_Home>\CAAPM\_CEM\_CMDB\_IntegrationPack\_InstallLog.log

플랫폼별 *<Integration\_Home>* 위치는 다음과 같습니다.

#### **Windows**:

C:\Program Files\CAWily\IntegrationPack\CA\_APM\_CEM\_CMDB\_IntegrationPack

#### **UNIX**:

/opt/CAWily/IntegrationPack/CA\_APM\_CEM\_CMDB\_IntegrationPack

로그 파일은 <Integration\_Home>\apache-tomcat-5.5.25*\logs* 에 있습니다.

예:

#### **Windows**:

Program Files\CAWily\IntegrationPack\apache-tomcat-5.5.25\logs

#### **UNIX**:

/opt/CAWily/IntegrationPack/apache-tomcat-5.5.25/logs

6. CA CEM 에서 CA CMDB 로 데이터 [가져오기](#page-38-0) (페이지 39)를 참조하십시오. CA CEM 데이터를 CA CMDB 에 가져왔고 해당 데이터가 업데이트되었는지 확인하십시오.

CA CEM 데이터를 CA CMDB 에 가져온 후에는 다음과 같은 단계를 수행할 수 있습니다.

- 7. CA CMDB 를 열고 CA CEM 비즈니스 서비스 및 트랜잭션이 표시되는지 확인하십시오. [CA CMDB](#page-40-0) 시작 및 CA CEM 구성 항목 확인 (페이지 41)을 참조하십시오.
- 8. CA CEM 개체 CI 를 CA CMDB 에서 엽니다.
	- a. "Configuration Item Detail"(구성 항목 세부 정보) 창의 "Attributes"(특성) 탭 오른쪽에서 CA CEM CI 에 해당하는 MDR 시작 관리자 단추를 클릭합니다.

CA CEM 개체가 CA CEM 콘솔에서 열립니다. 그러기 위해서는 먼저 콘솔에 로그인해야 합니다.

b. "Configuration Item Detail"(구성 항목 세부 정보) 창에서 오른쪽 위에 있는 "Visualizer" 단추를 클릭합니다.

"Visualizer"에는 데이터 개체와 그 관계가 그래픽으로 표시됩니다.

## <span id="page-76-0"></span>**CA CEM** 증상 및 해결 방법

CA CEM 통합 문제 해결:

■ 데이터 전송이 지연됩니다.

CA CEM 서버와 CI 가 여러 개 있는 경우, "Run Now"(지금 실행)를 사용하여 데이터를 전송하면 데이터 전송이 지연될 수 있습니다. 데이터 전송은 CA CEM 서버 중 하나에 대해서만 즉시 시작됩니다. 첫 번째 CA CEM 서버에 대한 데이터 전송이 완료된 후에만 다음 번 CA CEM 서버에 대한 데이터 전송이 시작됩니다. 이 사이에 상당한 시간 간격이 있을 수 있습니다. 예를 들어, CI 가 2500 개인 경우 시간 간격이 1 시간입니다.

■ CA CMDB 에 CA CFM 개체가 나타나지 않습니다.

사용자가 MDR 공급자를 만들 수 없거나 MDR 공급자의 MDR 이름이 잘못되었습니다. 연결된 MDR 공급자를 감지하지 못하면 서비스가 데이터 가져오기를 중지합니다. MDR 공급자 설정을 확인하거나 설정을 추가하고 다시 시도하십시오. 새 MDR 시작 관리자 [데이터](#page-34-0) 공급자 정의 (페이지 35)를 참조하십시오.

통합 팩 구성 웹 인터페이스의 "CMDB Configuration"(CMDB 구성) 탭에서 올바른 CA CMDB 호스트 이름을 지정했는지도 확인하십시오[. CA CMDB](#page-31-0)  [구성](#page-31-0) (페이지 32)을 참조하십시오.

■ CA CMDB 에 삭제된 CA CEM 개체가 다시 나타납니다.

삭제된 개체가 다른 MDR 원본에서 사용되지 않는 경우 이러한 개체를 CA CMDB 에서 제거하십시오. 다른 CA CEM 원본에 동일한 개체가 있기 때문에 다시 나타나는 것입니다. MDR 시작 관리자 구성에서 CA CEM 원본의 이름을 확인하십시오. 새 MDR 시작 관리자 [데이터](#page-34-0) 공급자 정의 (페이지 35)를 참조하십시오.

# <span id="page-77-0"></span>**CA Introscope®** 통합 확인

여러 가지 방법으로 통합 기능을 확인할 수 있습니다.

- 1. CA Introscope®가 실행 중인지 확인하십시오.
- 2. CA CMDB 이 실행 중인지 확인하십시오.
- 3. CA Introscope®-CA CMDB 통합이 실행 중인지 확인하십시오. 필요한 경우 Tomcat 서버를 다시 시작합니다.
- 4. Apache Tomcat Integration Pack 서비스가 설치되고 시작되었는지 확인하십시오.

이 서비스는 설치 중에 지정한 연결 포트에서 실행됩니다. Apache Tomcat Integration Pack 서비스는 Windows 전용입니다.

5. 로그 파일을 확인하십시오.

설치 로그 파일의 위치는 다음과 같습니다.

*<IntegrationPack\_Home>*의 위치:

### **Windows**:

*C:\Program Files\*CAWily*\IntegrationPack*

**UNIX**:

*/opt/*CAWily*/IntegrationPack*

로그 파일은 <Integration\_Home>\apache-tomcat-5.5.25*\logs* 에 있습니다. 로그 파일은 기본적으로 다음 위치에 있습니다.

#### **Windows**:

*<Integration\_home>\apache-tomcat-5.5.25\logs*

**UNIX**:

*/opt/*CAWily*/IntegrationPack/apache-tomcat-5.5.25/logs*

- 6. CA Introscope® 데이터를 CA CMDB 로 가져옵니다[. CA Introscope®](#page-65-0) 데이터 [가져오기](#page-65-0) (페이지 66)를 참조하십시오.
- 7. CA Introscope® 데이터를 CA CMDB 에 가져왔고 해당 데이터가 업데이트되었는지 확인하십시오.

CA Introscope® 데이터를 CA CMDB 에 가져온 후에는 다음과 같은 단계를 수행할 수 있습니다.

- 8. CA CMDB 를 열고 CA Introscope® 응용 프로그램 구성 항목이 나타나는지 확인하십시오.
	- a. "Configuration Item Detail"(구성 항목 세부 정보) 창에서 "특성" 탭 오른쪽에 있는 Introscope CI 에 대한 "MDR Launcher"(MDR 시작 관리자) 단추를 클릭합니다.

Introscope 관리 콘솔에서 CA Introscope® 개체가 열립니다(콘솔에 로그인해야 함).

b. "Configuration Item Detail"(구성 항목 세부 정보) 창에서 오른쪽 위에 있는 "Visualizer" 단추를 클릭합니다.

"Visualizer"에는 데이터 개체와 그 관계가 그래픽으로 표시됩니다.

# <span id="page-78-0"></span>**CA Introscope®** 증상 및 해결 방법

CA Introscope 통합 문제 해결:

■ 데이터 전송이 지연됩니다.

많은 메트릭을 포함하는 Enterprise Manager 가 여러 개 있는 경우 "Run Now"(지금 실행)를 사용하여 데이터를 전송하면 데이터 전송이 지연될 수 있습니다. 이 사이에 상당한 시간 간격이 있을 수 있습니다. 예를 들어, CI 가 2500 개인 경우 시간 간격이 1 시간입니다.

■ CA CMDB 에 CA Introscope® 개체가 나타나지 않습니다.

MDR 공급자가 생성되지 않았거나 MDR 공급자의 MDR 이름이 잘못되었습니다. 연결된 MDR 공급자를 감지하지 못하면 서비스가 데이터 가져오기를 중지합니다. MDR 공급자 설정을 확인하거나 설정을 추가하고 다시 시도하십시오. MDR 시작 [관리자](#page-57-0) 구성 (페이지 58)을 참조하십시오.

CA Introscope®-CA CMDB 통합 팩 구성 웹 인터페이스의 "CMDB Configuration"(CMDB 구성) 탭에서 올바른 CA CMDB 호스트 이름을 지정했는지 확인하십시오[. CMDB Configuration\(CMDB](#page-61-0) 구성) 탭 (페이지 62)을 참조하십시오.

■ 삭제된 CA Introscope® 개체가 CA CMDB 에 다시 나타납니다.

삭제된 개체가 다른 MDR 원본에서 사용되지 않는 경우 CA CMDB 에서 제거하십시오. 다른 Enterprise Manager 원본에 동일한 개체가 있기 때문에 다시 나타나는 것입니다. MDR 시작 관리자 구성에서 Enterprise Manager 원본의 이름을 확인하십시오. 새 MDR 시작 [관리자](#page-58-0) 데이터 [공급자](#page-58-0) 정의 (페이지 59)를 참조하십시오.